#### TALLINNA TEHNIKAÜLIKOOL

Majandusteaduskond Ärikorralduse instituut

Kristi Novikov

# **OSTUARVETE KÄSITLUSE JUHEND ALUSTA TARKVARAS (ABB AS SOOME OSTURESKONTRO NÄITEL)**

Lõputöö

Õppekava MAJANDUSARVESTUS JA ETTEVÕTLUSE JUHTIMINE, peaeriala

majandusarvestus

Juhendaja: Ester Vahtre, EMBA

Tallinn 2020

Deklareerin, et olen koostanud lõputöö iseseisvalt ja olen viidanud kõikidele töö koostamisel kasutatud teiste autorite töödele, olulistele seisukohtadele ja andmetele, ning ei ole esitanud sama tööd varasemalt ainepunktide saamiseks. Töö pikkuseks on 7 790 sõna sissejuhatusest kuni kokkuvõtte lõpuni.

Kristi Novikov …………………………

(allkiri, kuupäev)

Üliõpilase kood: 166124BDMR

Üliõpilase e-posti aadress: kristi.novikov@gmail.com

Juhendaja: Ester Vahtre, EMBA:

Töö vastab kehtivatele nõuetele

…………………………………………….

(allkiri, kuupäev)

Kaitsmiskomisjoni esimees: Ester Vahtre, EMBA

Lubatud kaitsmisele

…………………………………………….

(nimi, allkiri, kuupäev)

# **SISUKORD**

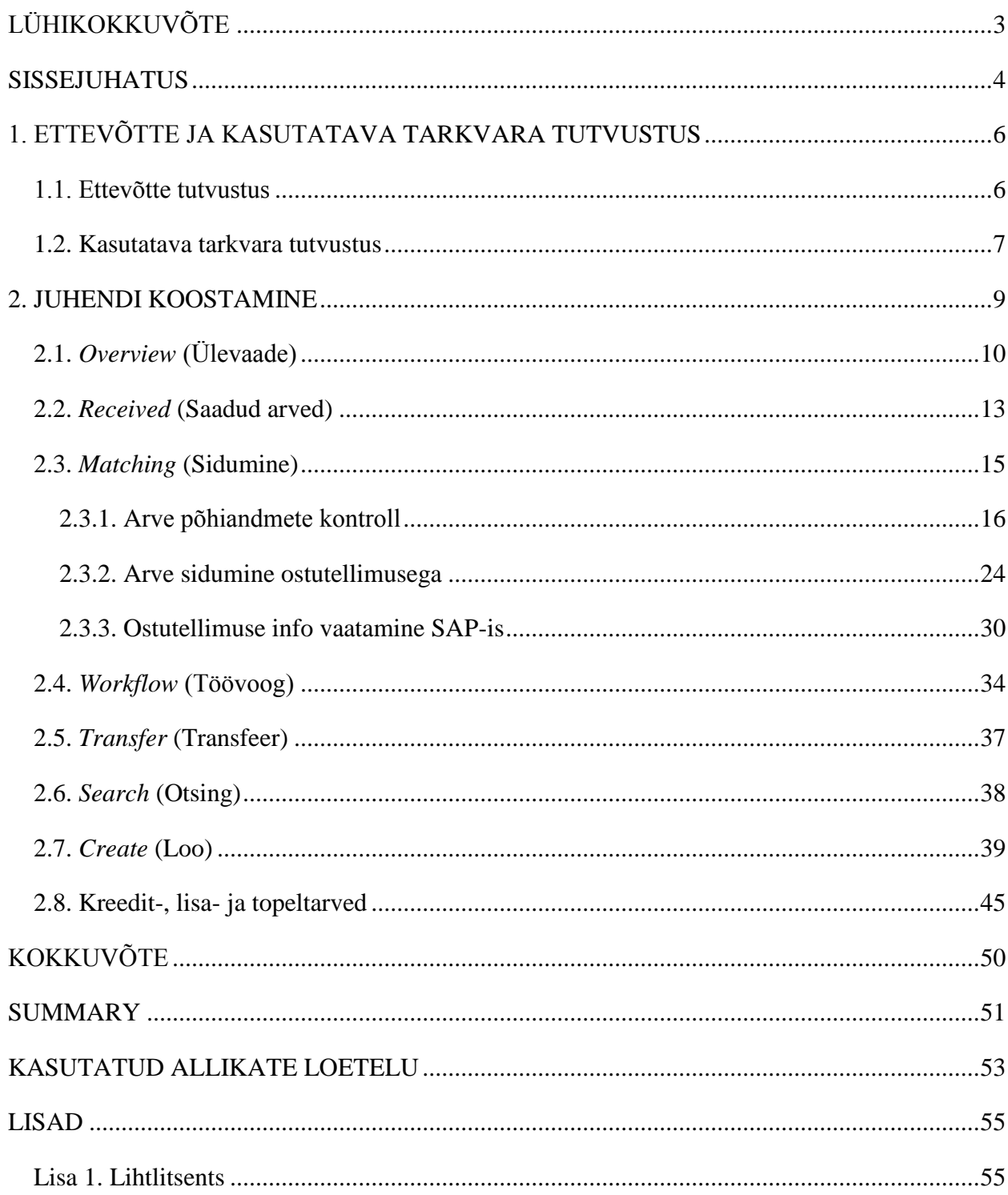

# <span id="page-3-0"></span>**LÜHIKOKKUVÕTE**

Lõputöö eesmärgiks on koostada tööjuhend, mis kirjeldaks võimalikult täpselt ABB Soome äriüksuste ostuarvete käsitlusprotsessi Alusta programmis. Autori jaoks on oluline, et koostatud tööjuhend oleks võimalikult kergesti mõistetava ülesehituse ja sõnastusega, sest lisaks aastaid ettevõttes töötanud inimestele hakkavad koostatud juhendit kasutama ka uued töötajad ning praktikandid.

2019. aasta septembri alguses võttis ABB ostureskontro Soome meeskond kasutusele arvete käsitluseks uue programmi Basware Alusta ning sellest tulenevalt on osturaamatupidajate igapäevastes tööprotsessides toimunud suured muudatused. Uue süsteemi paremaks mõistmiseks on vaja juhendit, mida saaksid kasutada kõik Soome ostuarvete käsitlejad.

Autor kasutab tööjuhendi koostamisel suures osas oma teadmisi ning kogemusi Alusta programmiga, mille omandas programmi testimise ning arvete käsitlemise käigus. Lisaks kasutab autor teaduslikku kirjandust erinevate majandusterminite seletamiseks.

Lõputöö käigus annab autor ülevaate organisatsioonist, arvete käsitluseks kasutatavast tarkvarast ning ostuarvete käsitluse protsessist. Lisaks toob autor välja raamatupidamisprogrammi SAP olulisemad kasutusvõimalused osturaamatupidaja jaoks. Autor mõistab tänu juhendi koostamisele paremini kasutatavat süsteemi ning loodab, et antud juhend teeb igapäevase töö lihtsamaks ka tema töökaaslastel.

Lõputööd on võimalik edasi arendada lisades infot näiteks ettemaksu- ja lõpparvete käsitluse kohta. Samuti on võimalus teistel ostureskontro tiimidel kohandada koostatud juhendit oma tööprotsessidele vastavaks.

Võtmesõnad: juhend, osturaamatupidamine, raamatupidamistarkvara

### <span id="page-4-0"></span>**SISSEJUHATUS**

Lõputöö käigus on autor koostanud tööjuhendi ettevõtte ABB AS finantsteenuste keskusele. Loodud juhend on abivahendiks ettevõtte osturaamatupidajatele, kes käsitlevad arveid Basware Alusta programmis. Kuna töö autor ise käsitleb Soome tehaste ostuarveid, siis on ka juhendis keskendutud peamiselt sellele, kuidas Soome ostureskontro meeskond peaks programmis arveid käsitlema.

Autor valis antud teema, sest usub, et sellel on praktiline väärtus ettevõttele. 2019. aasta septembri alguses võttis ABB ostureskontro Soome meeskond kasutusele arvete käsitluseks uue programmi Basware Alusta ning sellest tulenevalt on osturaamatupidajate igapäevastes tööprotsessides toimunud suured muudatused. Uue süsteemi paremaks mõistmiseks oleks vaja juhendit, mida saaksid kasutada kõik meeskonna arvete käsitlejad. Samuti lihtsustab see tulevikus uute töötajate õpetamist.

Lõputöö eesmärgiks on koostada tööjuhend, mis kirjeldaks võimalikult täpselt ABB Soome äriüksuste ostuarvete käsitlusprotsessi Alusta programmis. Kuna ostureskontros ei ole võimalik ühtegi tööülesannet teha nii, et töötaja ei oskaks ise ostuarveid käsitleda, siis on oluline, et koostatud tööjuhend oleks võimalikult kergesti mõistetava ülesehituse ja sõnastusega. Lisaks aastaid ettevõttes töötanud inimestele hakkavad koostatud juhendit kasutama ka uued töötajad ning praktikandid.

Tööjuhendit koostades otsib autor vastuseid järgnevatele küsimustele: kuidas on erinevad arvete käsitluse kaustad omavahel seotud ning milline peaks nägema välja ideaalis arvete käsitlemine Alusta programmis. Kuna programm ei ole veel täiuslikult toimiv, siis koostab autor juhendi vastavalt sellele, kuidas praeguses olukorras peaks arvete käsitleja tegutsema ning aja jooksul on võimalik juhendit täiendada.

Autor koostas tööjuhendi suures osas tuginedes oma teadmistele ning kogemusele Alusta programmiga, mille ta omandas programmi testimise ning arvete käsitlemise käigus. Lisaks sai autor programmi ning ettevõttes kehtivate juhendi nõudmiste kohta informatsiooni oma meeskonna liikmetelt. Peale selle oli autoril ligipääs Alusta testsüsteemi, kus tal oli võimalik testida võltsarvetega, kuidas programm toimib.

Kõik lõputöös olevad joonised on illustreerivad, pärinevad testprogrammist ning ei kajasta vähimalgi määral ettevõtte reaalset olukorda.

Lõputöö käigus koostatud tööjuhend on ingliskeelne, sest ABB on rahvusvaheline ettevõte ning kõik töötajad ABB finantskeskuses ei räägi eesti keelt. Samuti on programm ise inglise keeles üles ehitatud. Seetõttu sisaldab ka autori koostatud lõputöö mitmeid ingliskeelseid väljendeid, kuid kõigile neile on lisatud eestikeelne vaste.

Käesolev töö koosneb kahest peatükist. Esimeses neist on autor tutvustanud ettevõtet ABB, kus autor ise töötab, ning ettevõtet Basware koos selle süsteemiga Alusta, mille kasutusjuhend koostatakse. Teises peatükis seletab autor detailselt lahti juhendi koostamise ning selle sisu. Lisaks kirjeldab autor lühidalt raamatupidamisprogramm SAP-i kasutamist, sest see on tihedalt seotud ostuarvete käsitlemisega.

# <span id="page-6-0"></span>**1. ETTEVÕTTE JA KASUTATAVA TARKVARA TUTVUSTUS**

#### <span id="page-6-1"></span>**1.1. Ettevõtte tutvustus**

ABB on börsiettevõte, mis tegutseb peamiselt energeetika ja automaatika valdkonnas (ABB maailmas 2019). Ettevõte on peaaegu 130 aasta vanune ning on aastate jooksul läbi teinud mitmeid liitumisi teiste äriühingutega. Neist olulisim on siiani olnud 1988. aastal toimunud ASEA ja BBC (Brown, Boveri & Cie) ühinemine, mille tagajärjel saigi ettevõtte uueks ühiseks nimeks ABB. (*History* 2019) Organisatsiooni peakontor asub Šveitsi suurimas linnas Zürichis ning pakub tööd umbes 147 000 inimesele (Ettevõttest 2019).

Ettevõte on jaotatud neljaks tegevusvaldkonnaks: 1) elektrivõrgud, 2) elektrifitseerimisseadmed, 3) tööstusautomaatika, 4) robootika ja ajamid. Mitmes neist on ABB oma ala juhtival positsioonil. Igapäevaselt tarnib ettevõte umbes miljon toodet klientidele kõikjal maailmas. Peamiselt on ABB kliendid teised ettevõtted ning edasimüüjad, kuid mõningaid tooteid müüakse ka otse lõpptarbijale. (Tegevusvaldkonnad 2019) 2020. aastal müüakse ABB elektrivõrguäri Jaapani ettevõttele nimega Hitachi (Ettevõttest 2019).

Eestis loodi ettevõte ABB AS 31. detsembril 1991. aastal ning 2016. aastal ulatus töötajate arv juba ligi 1 500 inimeseni. Oma tegevusaja jooksul on ABB kindlustanud endale koha Eesti tööstus- ja majandusmaastikul. Seda kinnitab ka Ettevõtluse Arendamise Sihtasutuse poolt 2008. aastal saadud tunnustus väljapaistvate tulemuste eest. (Tere tulemast … 2019) ABB on aastate jooksul investeerinud Eestis oma tegevusse üle 80 miljoni euro (ABB AS ajalugu 2019).

Lisaks avas ABB 2016. aastal Tallinnas äriteeninduskeskuse, mille eesmärgiks on koondada ja standardiseerida ettevõtte tugiteenuseid, mida osutati eelnevalt 68 riigis eraldi. Loodud üksuse nimeks sai ABB Global Business Services (GBS). (ABB avas … 2019) 2019. aasta seisuga töötab ABB Tallinna finantskeskuses umbes 300 inimest. Finantsteenuseid pakutakse kümnele Euroopa riigile, kus asuvad ABB tehased. Nendeks on Eesti, Läti, Leedu, Soome, Rootsi, Taani, Norra, Iirimaa, Suurbritannia ja Venemaa

GBSis on töö jaotatud erinevateks osakondadeks. Nendest suurimad on ostuarvete osakond, müügiarvete osakond ning üldraamatupidamine. Lisaks on olemas näiteks hanke-, personali- ja *Master Data* osakond, mis tegeleb kliendi andmetega.

Lõputöö käigus koostatud tööjuhendi koostamisel on peamiselt silmas peetud Soome ostuarvete meeskonna vajadusi, kuid üldist infot arvete käsitlus programmi Alusta kohta on võimalik saada ka teistel ostureskontro meeskondadel.

#### <span id="page-7-0"></span>**1.2. Kasutatava tarkvara tutvustus**

Ostureskontro töötajad tegelevad väga erinevate tööülesannetega, alustades klientide kirjadele vastamisega ning lõpetades saldovõrdlusega. Võiks julgelt öelda, et peaaegu kõikide tööülesannete juures on oluline, et töötaja oskaks käsitleda ostuarveid. Seetõttu pidas autor oluliseks koostada tööjuhend, mille põhjal saaksid praegused töötajad arveid käsitleda ning uusi töötajaid välja õpetada.

Eespool on mainitud, et Tallinna GBS pakub finantsteenuseid ABB tehastele, mis asuvad kümnes erinevas Euroopa riigis. Kuna raamatupidamine võeti üks-ühele iga riigi ABB esinduselt üle, siis oli vastavate riikide ostuarvete käsitlemine erisugune. Töö harmoniseerimise eesmärgil on järk-järgult peaaegu kõik ostureskontro meeskonnad üle läinud arvete käsitluse programmile Alusta. Ainukesena ei ole seda teinud veel Rootsi ja Taani ostureskontro meeskond, kuid neil on planeeritud võtta programm kasutusse 2020. aasta märtsis.

Soome ostuarvete meeskonnas oli varasemalt kasutusel programm Basware IP (*Invoice Processing*) ning 2019. aasta 9. septembril mindi üle sama teenusepakkuja uuele programmile nimega Alusta *Purchase-to-Pay*. Selliste suurte muudatuste tegemine nõuab, et oleks olemas projektimeeskond, kes tegeleb uue süsteemi testimisega, parenduste väljapakkumisega ja töötajate koolitamisega. (Attong, Metz 2012, 207)

Pärast muudatuste rakendamist läheb koostatud projektimeeskond laiali, kuid mõni liige tuleks jätta protsessi monitoorima ja suhtlema protsessi loojatega. (*Ibid*., 213) ABB puhul oli samuti olemas Basware Alusta projekti testimiseks koostatud meeskond ning pärast testimist jäi projektiga tegelema meeskonna kaks liiget.

Basware on 1985. aastal loodud Soome ettevõte, mis tegeleb tarkvarasüsteemide loomise ja teenuse pakkumisega (*Everything you*… 2019). Ettevõttes on 1 400 töötajat 14 erinevas riigis ning nende lahendusi kasutab üle 2 500 ettevõtte maailmas (Basware Annual … 2018, 1). Mõned tuntumad ettevõtted, kellele Basware lisaks ABB-le oma teenuseid müüb, on DHL Express, Heineken, McDonald's, Philips ja Toyota (*Thousands of* … 2019).

Üheks peamiseks eeliseks peab Basware enda puhul oma võimekust võtta vastu arveid tarnijale sobivas formaadis (elektrooniline, PDF, paber jne) ning teisendada ja edastada teenuseostjale automaatselt e-arve. Tänu sellele elimineeritakse suur osa andmesisestusvigadest ning vähendatakse märkimisväärselt arvete käsitlusele kuluvat aega. (*Network Solutions* … 2019) ABB on tänu Alustale mõnes riigis saavutanud juba 60% täisautomaatse arvete käsitlus protsessi (*ABB Case Study* 2019, 3).

Alusta toimib ühekordse sisselogimise (*single sign-on* ehk SSO) põhimõttel. Tänu sellele ei ole vaja töötajatele luua eraldi kasutajaid. Samuti on süsteemi poolt kasutatavad paroolid keerulisemad ning vahetuvad tihemini. Kuna kasutajad tihti isegi ei tea oma parooli, siis välistab SSO valedele inimestele parooli jagamise. Samas on suureks riskiks olukord, kui keegi suudab süsteemi häkkida, siis saab too inimene ühe kasutajanime ja parooliga kõikidesse programmidesse sisse. Seetõttu on ülimalt oluline, et ettevõte paneks suurt rõhku küberturvalisusele. (Schnittker 2001, 5-6)

# <span id="page-9-0"></span>**2. JUHENDI KOOSTAMINE**

ABB Soome tehaste ostuarveid käsitleb kaks meeskonda. Üks neist asub Eestis ja teine Soomes. Eestis ehk GBS-is asuvas meeskonnas käsitletakse arveid, mis on seotud ostutellimusega ehk *Purchase Order*-iga ning Soome poolel tegeletakse arvetega, mis ei ole seotud ostutellimusega. Käesolev tööjuhend on koostatud Soome ostuarvete meeskonnale, mis asub Eestis.

Alustasse sisenedes on vaja esmalt valida arvete käsitlemiseks režiim *Business Mode* (ärirežiim) ning selle kõrval oleval ribal *Invoice Administration* (arvete haldamine) (vt Joonis 1). Süsteem jätab valitud režiimi oma vaikeseadeks ning teisel korral sisenedes on automaatselt õiged valikud ees.

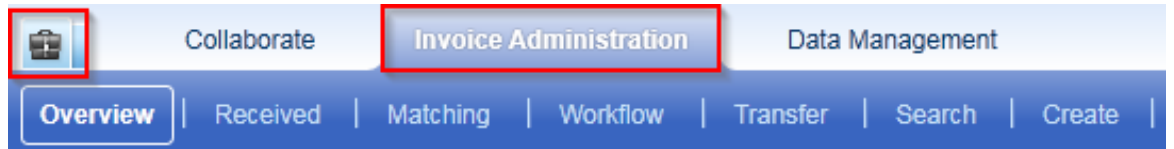

Joonis 1. Arvete käsitluseks vajalik režiim

Allikas: autori koostatud

Arvete haldamine on jaotatud erinevatesse kaustadesse ning arvete käsitleja peab olema tuttav neist kõigiga. Igas kaustas v.a. *Create* (Loo) tegutsedes on vaja esmalt täita lahter *Organization* (Organisatsioon), mis Soome puhul on 0010 ABB Oy (FIABB). Selleks võib kirjutada organisatsiooni numbri kohe lahtrisse (vt Joonis 2) või vajutada lahtri kõrval olevale kolmele punktile.

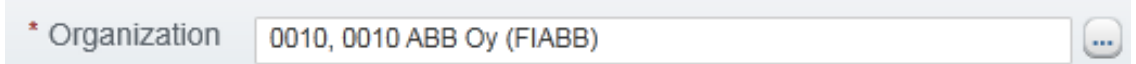

Joonis 2. Organisatsiooni lahter

Vajutades lahtri kõrval olevale kolmele punktile avaneb hüpikaken, milles on välja toodud kõik organisatsioonid, millele on kasutajal ligipääs (vt Joonis 3). Nende hulgast tuleb valida organisatsioon, mille arvete kohta infot soovid.

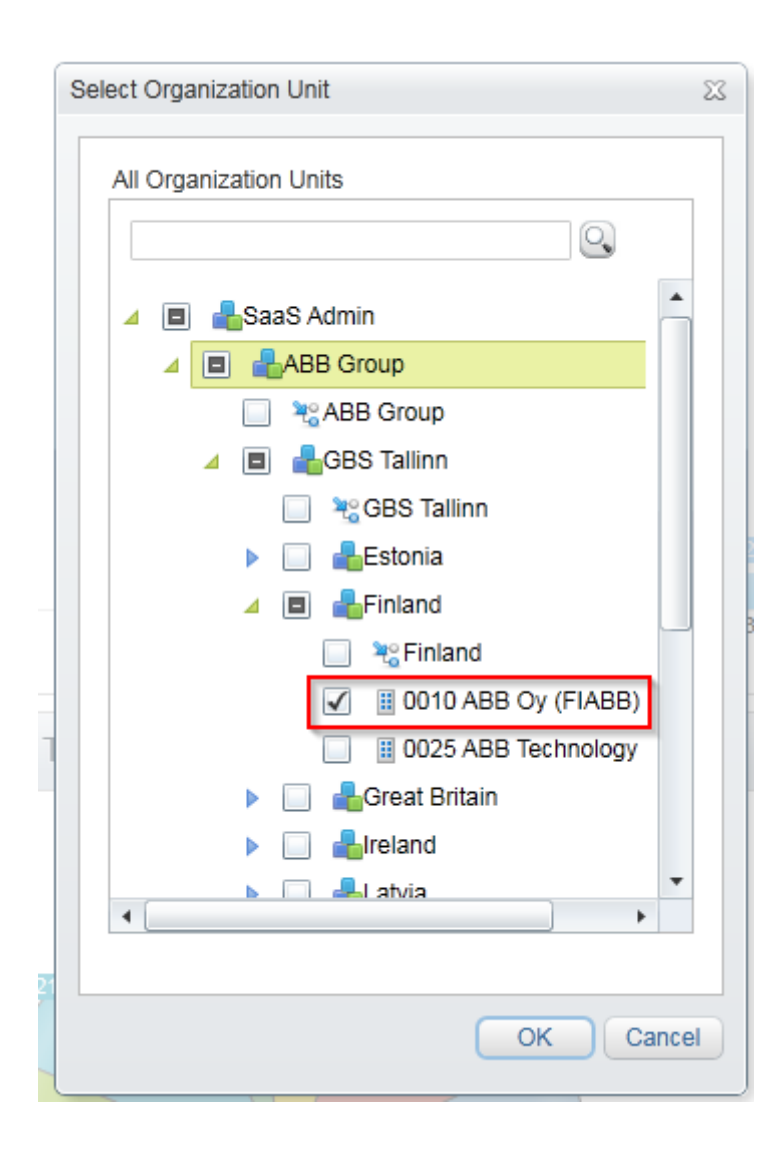

Joonis 3. Organisatsiooni valimine

Allikas: autori koostatud

### <span id="page-10-0"></span>**2.1.** *Overview* **(Ülevaade)**

*Overview* (ülevaade) kaust on, täpselt nagu nimi ütleb, ülevaate saamiseks. Otseselt selles kaustas arveid ei käsitleta, kuid antud kaustas on võimalik valida erinevaid filtreid, mille põhjal neid käsitleda. Üldiselt seda kausta arvete käsitlejad ei jälgi, sest enamik nendest filtritest on võimalik peale panna ka *Search* (otsing) kaustas.

Rohkem pakub *Overview* kaust huvi juhipositsioonil töötavatele isikutele, kes ise arvete käsitlemisega igapäevaselt ei tegele. Neil on võimalik saada antud kaustast kiiresti erinevat statistikat veel käsitlemata arvete kohta ning kasutada saadud infot arvete käsitlejate poolt tehtud töö analüüsimiseks ning raportite koostamiseks. Lisaks *Overview* kaustale on juhtidele olemas veel ka *Analytics* (analüütika) kaust, kust on võimalik välja võtta erinevat statistikat juba käsitletud arvete kohta.

Näiteks on võimalik saada infot selle kohta, kui palju arveid on maksetähtajale lähenemas ning kui palju arveid on juba maksetähtajast möödas (vt Joonis 4). Tabelis olevatele tulpadele peale klõpsates, näitab programm automaatselt vastava tulba arveid ning neid on võimalik valitud filtriga käsitleda.

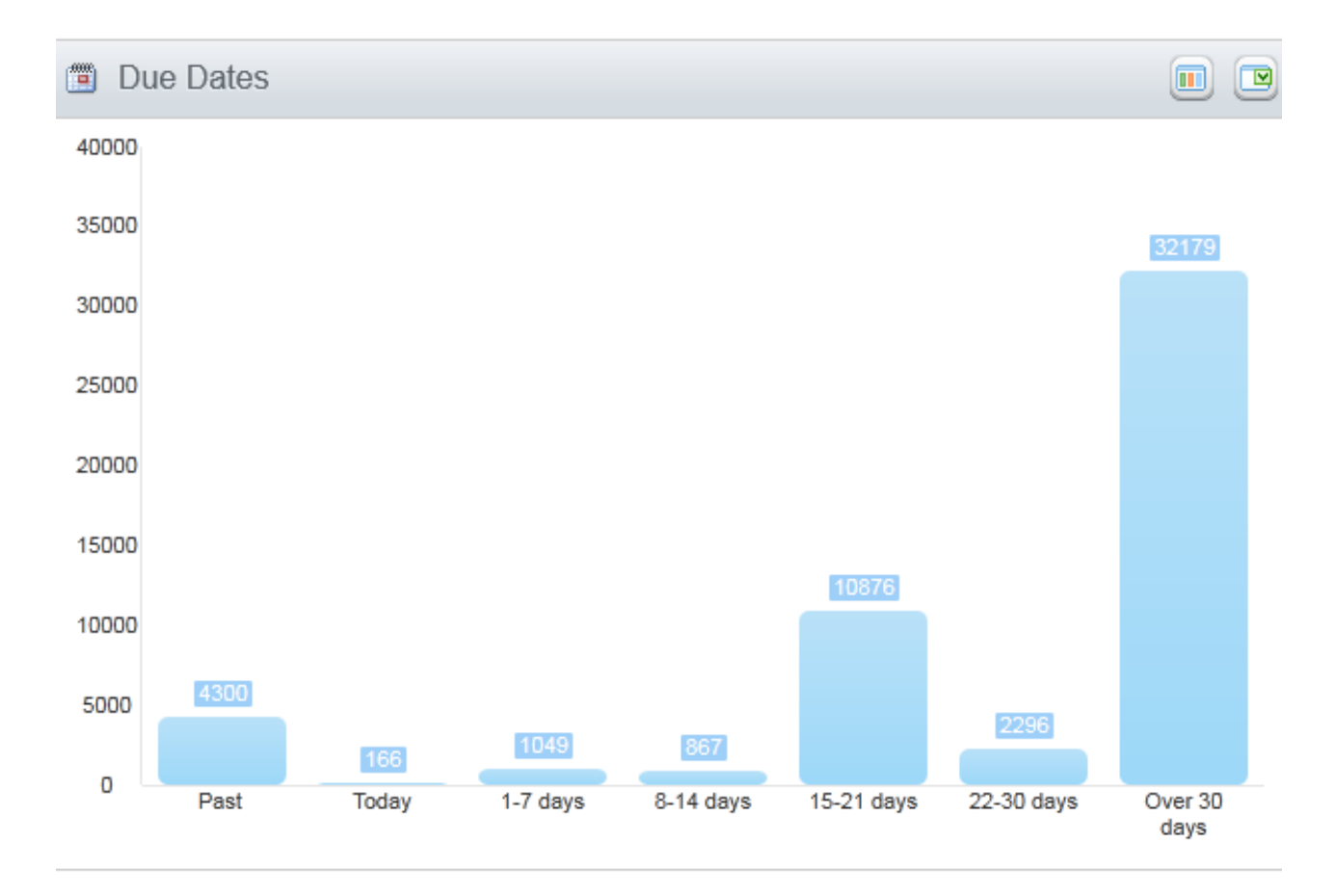

#### Joonis 4. Käsitlemata arvete kogus erinevates maksetähtaja vahemikes

#### Allikas: autori koostatud

Samuti on võimalik saada infot selle kohta, millises koguses on erinevatest allikatest arveid sisse tulnud valitud perioodil (vt Joonis 5). See tuleb suurepäraselt kasuks, kui on kahtlus, et süsteemi ei tule mingil põhjusel arveid sisse ning oleks vaja kontrollida, kas üleüldse ei tule arveid süsteemi sisse või ei tule näiteks ainult e-arved. Vastavalt sellele saab edasi uurida, mis põhjustel on probleem tekkinud.

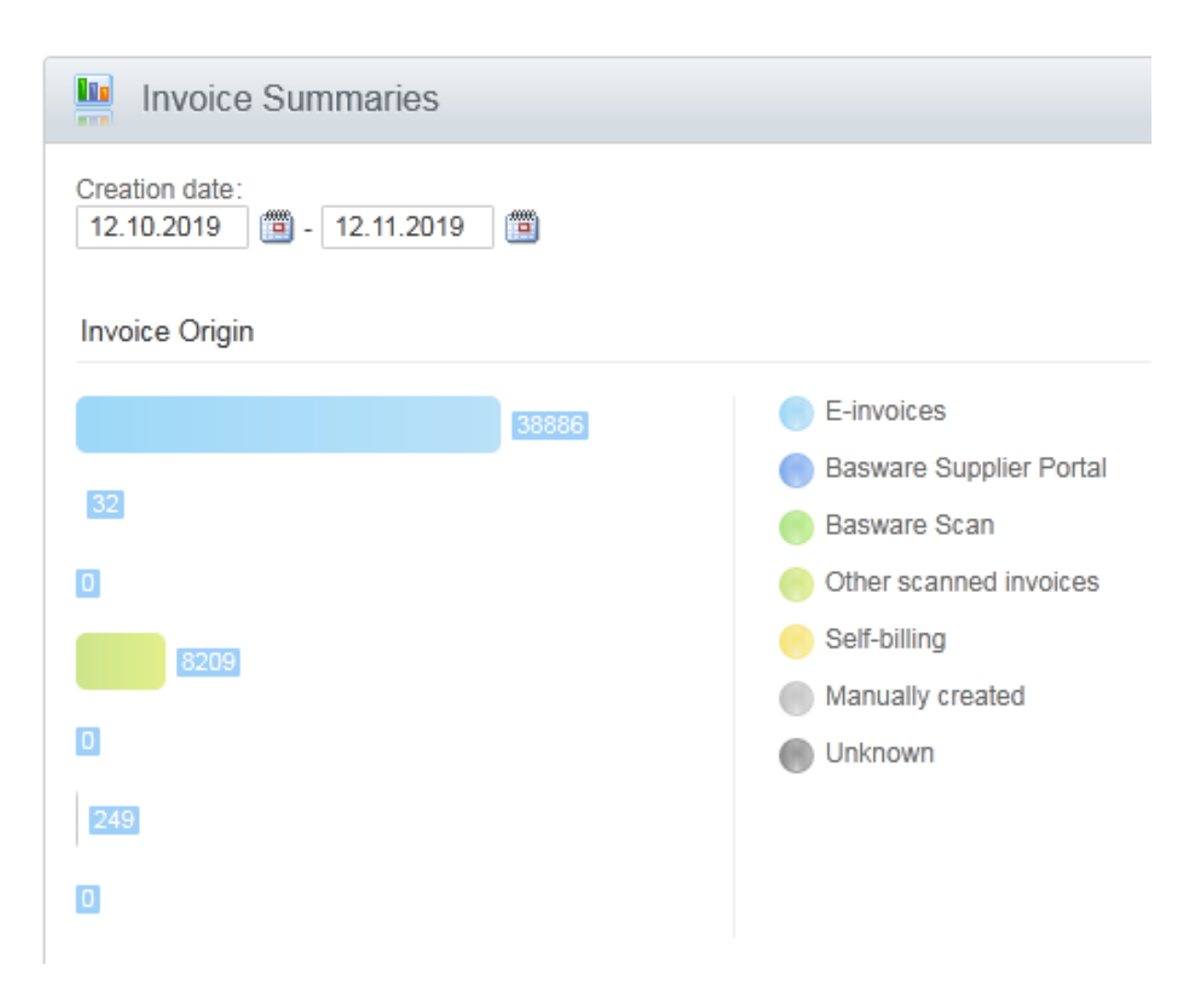

Joonis 5. Erinevatest allikatest süsteemi jõudnud arvete kogus

#### Allikas: autori koostatud

Peamiselt tulevad ABB-le sisse e-arved, mida võib defineerida kui arveid, mis on väljastatud elektroonilist töötlemist võimaldavas formaadis (EPN direktiiv 2014/55/EL art 2). E-arvete kasutamine paberarvete asemel kaotab vajaduse arveid printida, paljundada, käsitsi allkirjastada, skanneerida ja sisestada nende andmeid raamatupidamisprogrammi. Lisaks finantskulu vähendamisele jääb e-arvete puhul vähem võimalusi vigade tekkimiseks. Samuti kahaneb tõenäosus, et arved vahepeal kuskil ära kaovad. (Murphy, 2012, 2-4)

Kuna kõikidel tarnijatel ei ole võimalik saata e-arveid, siis on ABB lisaks ostnud sisse arvete skaneerimise teenuse, tänu millele on tarnijatel võimalik saata oma arveid ka paberkandjal või meili teel.

#### <span id="page-13-0"></span>**2.2.** *Received* **(Saadud arved)**

*Received* ehk saadud arvete kaust on esimene kaust, kus toimub reaalne arvete käsitlus. Kausta ülesehitus on samasugune nagu kõikidel teistel kaustadel, kus saab arveid käsitleda. Vasakul pool on nimekiri arvetest, mis on antud kaustas ning paremal pool on kiire ülevaade aktiivseks tehtud arvest. Võimalik on näha arvepilti ning viimast kommentaari ja lisaks saab arvet avamata vaadata üle ka arve põhiandmed, kodeeringu, lisatud dokumendid kui ka arve ajaloo.

*Received* kaust jaguneb omakorda neljaks (vt Joonis 6): *valid* (valideeritud), *invalid* (mittevalideeritud), *draft* (mustand) ja *returned* (tagastatud). Kõikides mainitud kaustades on võimalik eraldi arveid vaadata, kuid on olemas ka võimalus korraga vaadata erinevaid alamkaustasid. Selleks on lihtsalt vaja panna linnuke soovitud kausta ette ning seejärel vajutada uuesti *Search* (otsi).

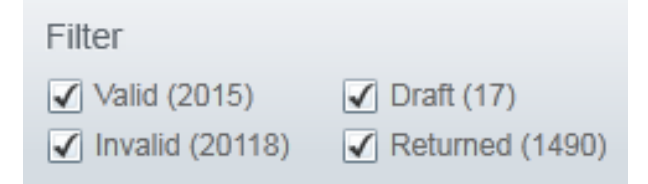

Joonis 6. *Received* kausta jaotus

Allikas: autori koostatud

Kuna Alusta programm on ülesehitatud põhimõttel, et süsteem käsitleks võimalikult palju arveid automaatselt, siis kõik arved, millega arvete käsitleja peab mõnes kaustas ise tegelema, on sinna pidama jäänud mingil kindlal põhjusel.

*Draft* ehk mustandite kaustast leiab arved, mis on süsteemis loodud mõne arve käsitleja poolt ning on jäänud valideerimata. Tavaliselt luuakse arveid ise, kui on vaja teha korrektsioone SAP-i jõudnud arvetele. Üldiselt jäetakse mustandite kausta arved ootele, kui on vaja teha muudatusi ostutellimusel enne arve SAP-i saatmist.

*Invalid* ehk mittevalideeritud arvete kausta jäävad pidama need arved, millel ei ole põhiandmete puhul kõik korras, näiteks ostutellimuse number ei ole korrektne, *bank account issue* (pangakonto väljaanne) lahtris on vale informatsioon või on mõni kohustuslik väli jäänud tühjaks. Sel juhul tuleks avada arve ning arvepildi kohal näitab süsteem põhjust, miks arve ei liikunud *Received* kaustast edasi (vt Joonis 7).

Check Invoice Type Code (3) | a Invoice Stopped due to bank account issues (1) |

Joonis 7. Probleem arve põhiandmetes

Allikas: autori koostatud

Pärast põhiandmete korrigeerimist tuleb arve salvestada. Nüüd liigub arve alamkausta *Valid* ning sealt on võimalik edasi saata protsessi (vt Joonis 8), kus automaatsüsteem üritab arvet kokku siduda ostutellimusega.

**El Send to Process** 

Joonis 8. Arve protsessi saatmine

Allikas: autori koostatud

*Valid* ehk valideeritud arvete kaustas on arved, mis on valmis protsessi saatmiseks, aga olid varasemalt valideerimata. Tegemist on vahekaustaga, kus saab lühiajaliselt hoida arveid, mille põhiandmetega pole probleeme, aga mida ei ole veel saadetud või ei soovitagi saata protsessi. Näiteks on see hea topeltarvete kogumiseks, et need hiljem massiliselt kustutada.

*Returned* ehk tagastatud kaustas on arved, mis on saadetud varasemalt äriüksuse inimese töövoogu, kuid arve protsess on tühistatud. Näiteks kasutatakse seda juhul, kui on vaja arvetüüpi muuta ning seda saab teha ainult *Received* kaustas. Samuti tühistatakse protsess juhul, kui on vaja muuta ostutellimuse numbrit.

Kui vajalikud muudatused on arve põhiandmetes tehtud, siis tuleb arve valideerida (vt Joonis 9) ning süsteem üritab pärast seda arvet automaatselt siduda ostutellimusega. Kui ostutellimusel on kõik korrektne, siis on tõenäoline, et arve jõuab läbi automaatsüsteemi SAP-i, kuid vahepeal ei

suuda süsteem tuvastada õigeid ridasid või erinevaid ostutellimusi. Nendel kordadel peab arvete käsitleja ise arvega edasi tegelema mõnes järgmises kaustas.

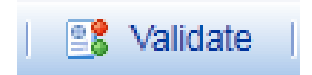

Joonis 9. Arve valideerimine

Allikas: autori koostatud

#### <span id="page-15-0"></span>**2.3.** *Matching* **(Sidumine)**

*Matching* ehk sidumise kaustas toimub arve ja ostutellimuse omavaheline kokku sobitamine. Antud kaust erineb teistest selle tõttu, et seal on ainult ostutellimusega seotud arved. Teistel arvetüüpidel pole vajadust läbida *Matching* kausta.

Matching kaust jaguneb omakorda kaheks (vt Joonis 10): *in manual order matching* (manuaalne ostutellimusega sidumine) ning *waiting for goods receipt* (ootab kauba vastuvõttu). Arvete käsitlejad peavad jälgima neist ainult esimest kausta, sest teises kaustas süsteem kontrollib ise umbes iga tunni järel, kas SAP-is on kauba vastuvõtt tehtud ning võimalusel seob arve ostutellimusega. Kui tarnija arvetele rakendatud kauba vastuvõtu ootamise aeg saab läbi, siis saadab süsteem ise arve automaatselt ostutellimuse ülevaatajale.

Filter  $\sqrt{}$  In manual order matching (21444) V Waiting for goods receipts (2663)

Joonis 10. *Matching* kausta jaotus

#### Allikas: autori koostatud

*Matching* kaustas arve avades on vaade jagatud kolmeks alaks. Vasakul pool on ala, kus toimub arve ostutellimusega sidumine, paremal pool on võimalik näha näiteks arve põhiandmeid ning all osas on arve kodeering.

Lisaks arve põhiandmetele (*Header Data*) on paremal pool võimalik näha veel arvepilti (*Invoice*), arve ridasid (*Invoice Lines*), arve ajalugu ning kommentaare (*History & Comments*), lisatud dokumente (*Attachments*), sidumise jälgijat (*Matching Tracker*) ja seotud dokumente (*Related Documents*).

#### <span id="page-16-0"></span>**2.3.1. Arve põhiandmete kontroll**

Enne arve manuaalset sidumist ostutellimusega tuleks kontrollida, kas arvepildil olevad andmed on vastavuses süsteemis olevate põhiandmetega.

Eestis kehtiva käibemaksuseaduse põhjal peavad arvel olema märgitud järgnevad andmed: arve number ja kuupäev, nii tarnija kui ka ostja nimi, aadress ja käibemaksukohustuslase number, ostetud toote või teenuse kirjeldus, maht ja hind, arve maksetähtaeg, kohaldatav käibemaksumäär, maksustatav summa ning tasutav käibemaks (KMS §37). Väga suures osas kattuvad kontrollitavad arve põhiandmed seaduses kohustuslike arve rekvisiitidega.

Põhiandmete kontrollimiseks tuleb võrrelda omavahel arvepilti ja *Header Data* all olevaid andmeid. Selleks on soovitatav avada arvepilt uuel lehel (vt Joonis 11).

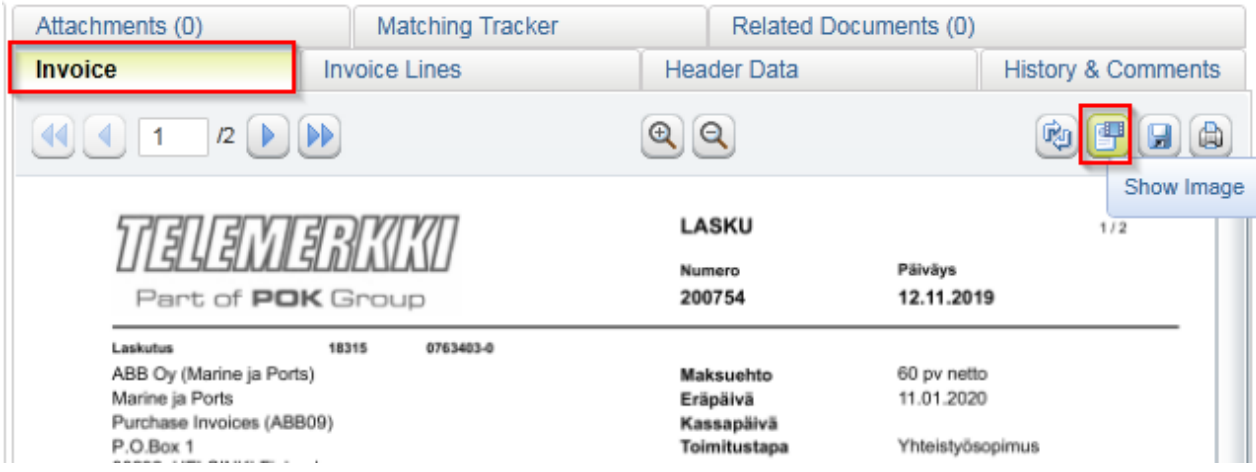

#### Joonis 11. Arve pildi avamine uuel lehel

#### Allikas: autori koostatud

Ükshaaval tuleb üle kontrollida järgnevad andmed (vt Joonis 12):

- a) *Supplier Number* (tarnija number),
- b) *Supplier bank* IBAN (tarnija pangakonto),
- c) ABB *Business Unit* (ABB äriüksuse number),
- d) *Invoice number* (arve number),
- e) *Invoice date* (arve kuupäev)
- f) *Payment term code* (maksetingimuse kood)
- g) *Currency code* (Valuuta)
- h) *Gross Sum* (Brutosumma)
- i) *Tax sum* (Maksusumma)
- j) *Due date* (Maksetähtaeg)
- k) *Purchase order numbers* (Ostutellimuse numbrid)
- l) *Party Identification* ehk VAT number (käibemaksukohuslase number)

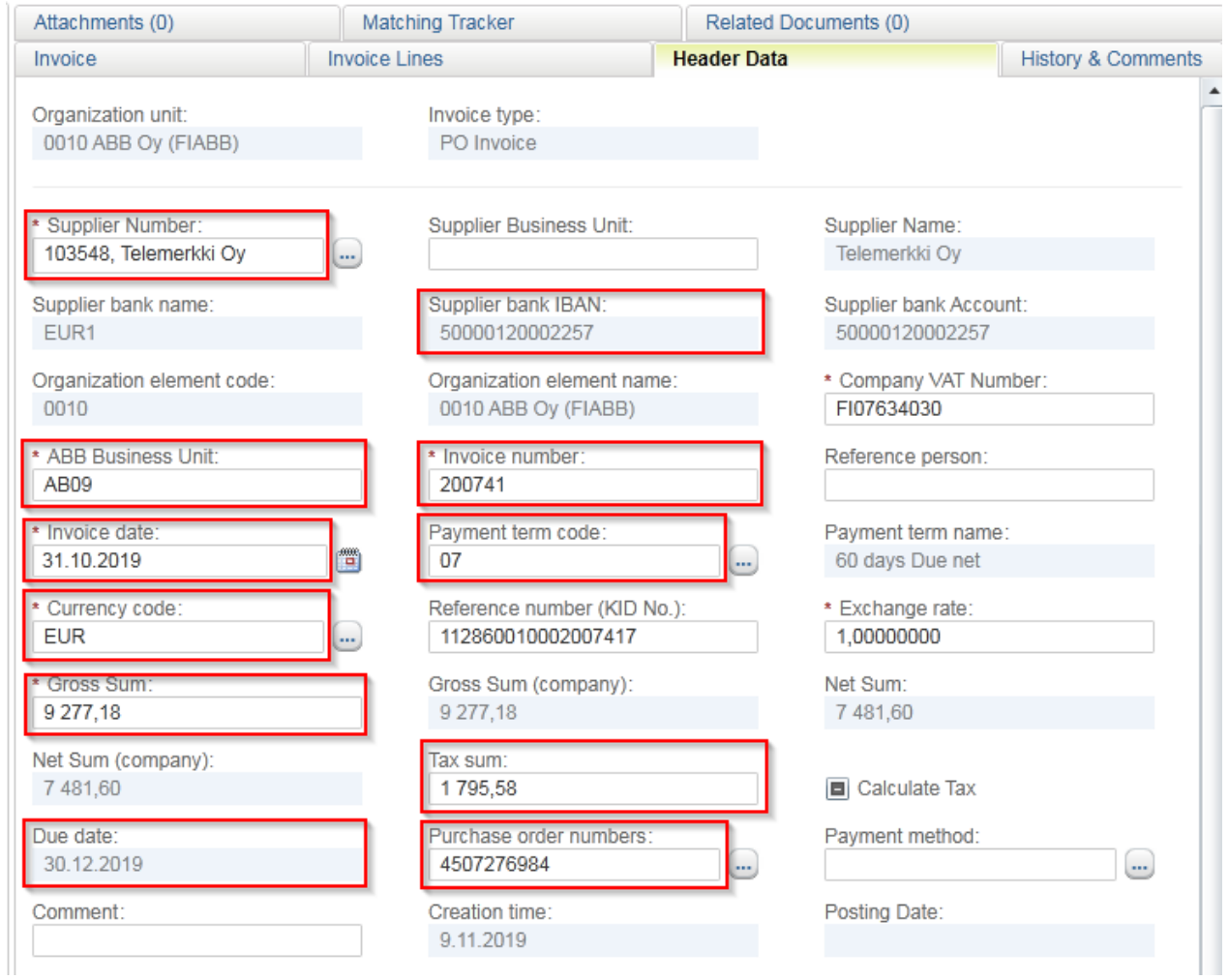

Joonis 12. Kontrollitavad andmed *Header Data* väljal

Kuna käibemaksukohuslase numbrit ei ole näha *Header Data* andmetes, siis tuleb seda eraldi kontrollida. Selleks tuleb vajutada tarnija numbri kõrval olevale kolmele punktile, mis avab info tarnija kohta (vt Joonis 13). Samuti saab sealt kaudu muuta tarnija numbrit ning pangakontot, kui tarnijal on neid mitu.

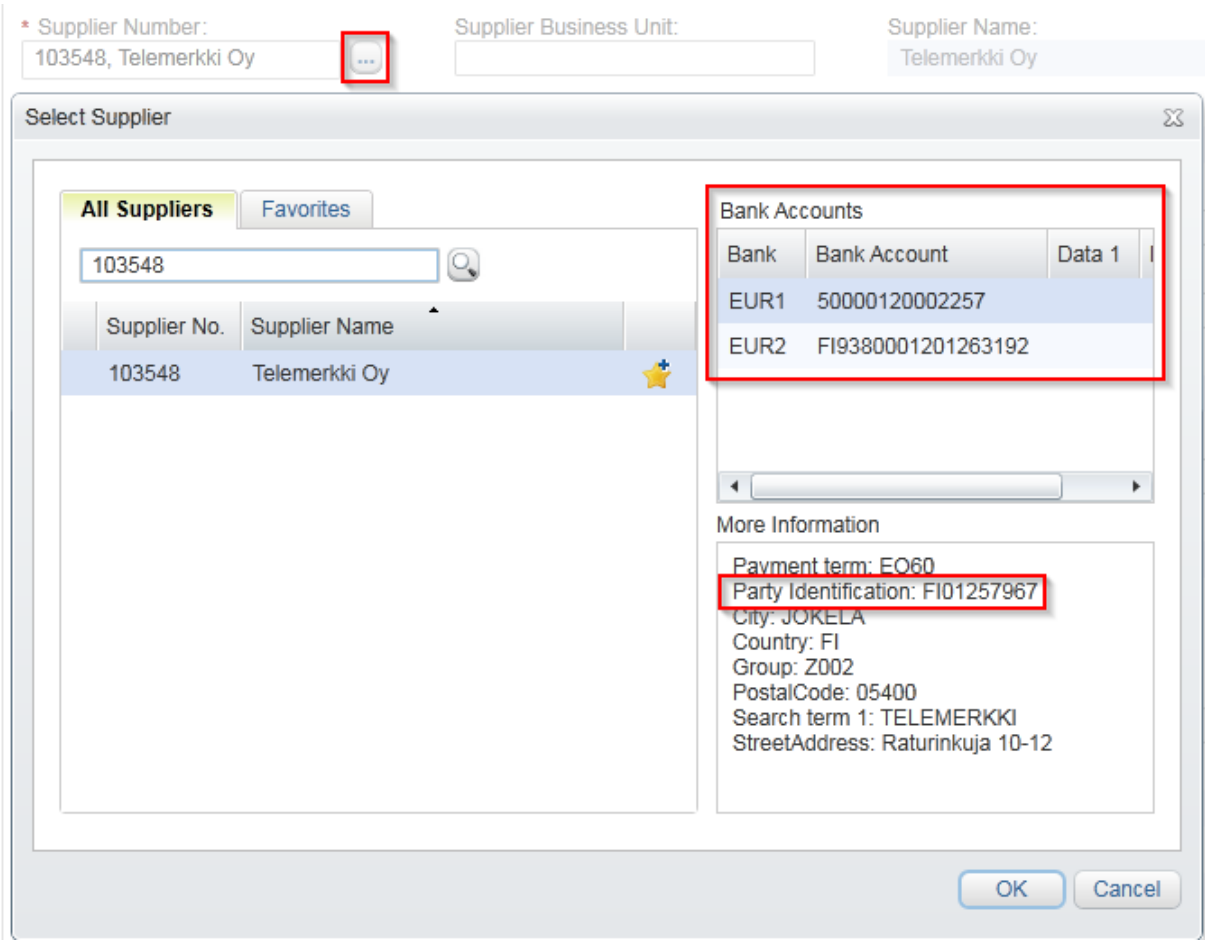

#### Joonis 13. Tarnija info hüpikaken

#### Allikas: autori koostatud

Andmed, mis on süsteemis arve põhiandmetena välja toodud, peavad olema vastavuses sellega, mis on arvepildil (vt Joonis 14). Väikseid erinevusi võib esineda maksetähtajas, sest see sõltub maksetingimustest. Samuti võib pangakonto esineda lühendatud vormis.

ABB on läinud üle maksesüsteemile, kus hakatakse maksetähtaega arvutama alles kuu lõpust alates ning maksepäevad on iga kuu neljandal kuupäeval, erandiks on nädalavahetused ja pühad. Seega kui arve kuupäev on 10. oktoober ja maksetingimus on kuu lõpust 30 päeva (*end of month* + 30 *days*), siis läheb arve maksesse alles 4. detsembril, isegi kui arvepildil on maksetähtaeg 9.november.

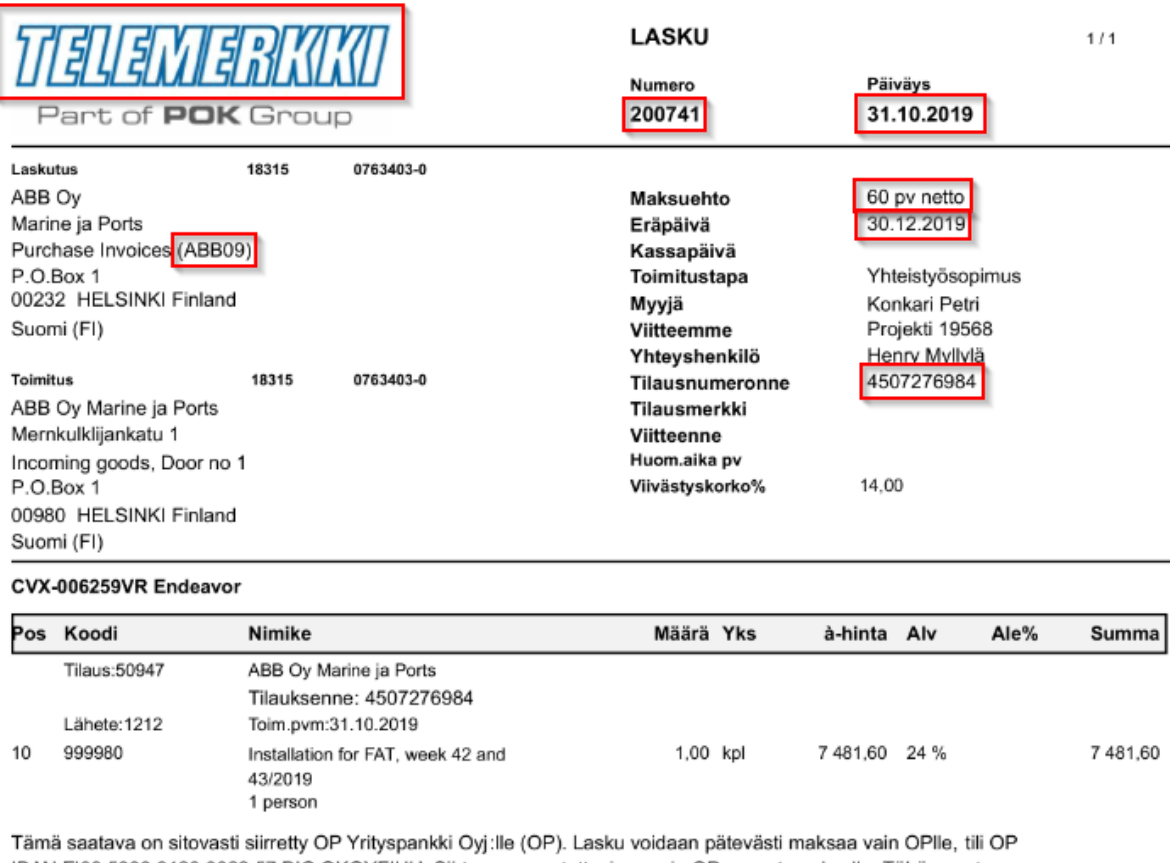

IBAN FI09 5000 0120 0022 57 BIC OKOYFIHH. Siirto on peruutettavissa vain OPn suostumuksella. Tähän saatavaan kohdistuvista huomautuksista on välittömästi ilmoitettava OPIIe, puhelinnumero 010 252 5850, laskusaatavat@op.fi.

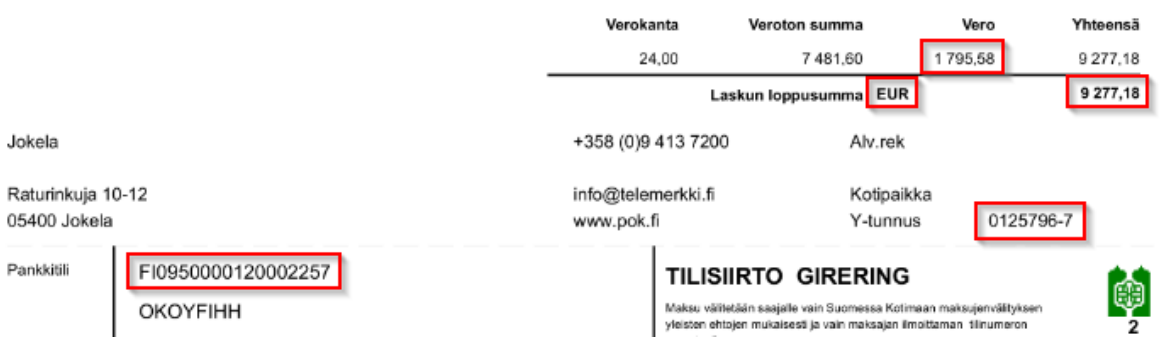

#### Joonis 14. Kontrollitavad andmed arvepildil

#### Allikas: autori koostatud

Lisaks on oluline meeles pidada, et kui tarnija käibemaksukohuslase number ei ole vastavuses, siis on vaja esmalt kontrollida SAP-ist, kas tarnijal võib olla mitu käibemaksukohuslase numbrit. Selleks saab kasutada SAP-i transaktsiooni FK03. Tarnija käibemaksukohuslase numbri nägemiseks tuleb lisada lahtrisse *Vendor* tarnija number ning lisada linnuke tulbas *General Data* (üldandmed) valiku *Control* (kontroll) ette (vt Joonis 15) ning vajutada Enter.

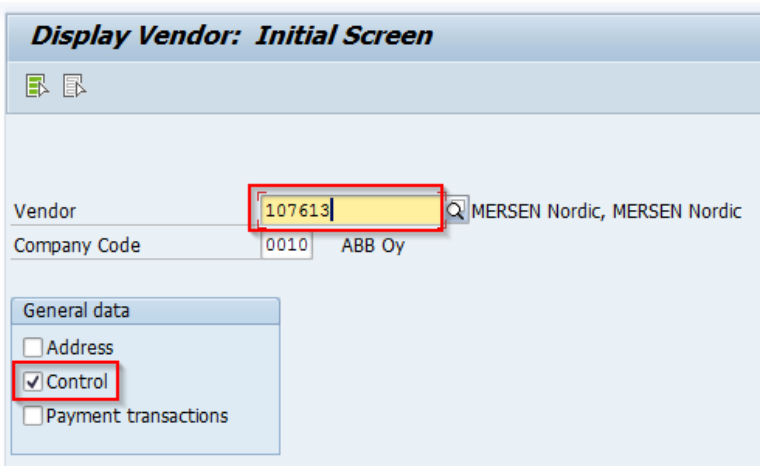

Joonis 15. Tarnija andmete vaatamine SAP-is

Allikas: autori koostatud

Antud vaates saab näha täpselt sama käibemaksukohuslase numbrit, mida nägi ka Alusta programmis (vt Joonis 16). Järgnevalt tuleb vajutada valikule *Other* (muud), mis asub käibemaksukohuslase numbri kõrval.

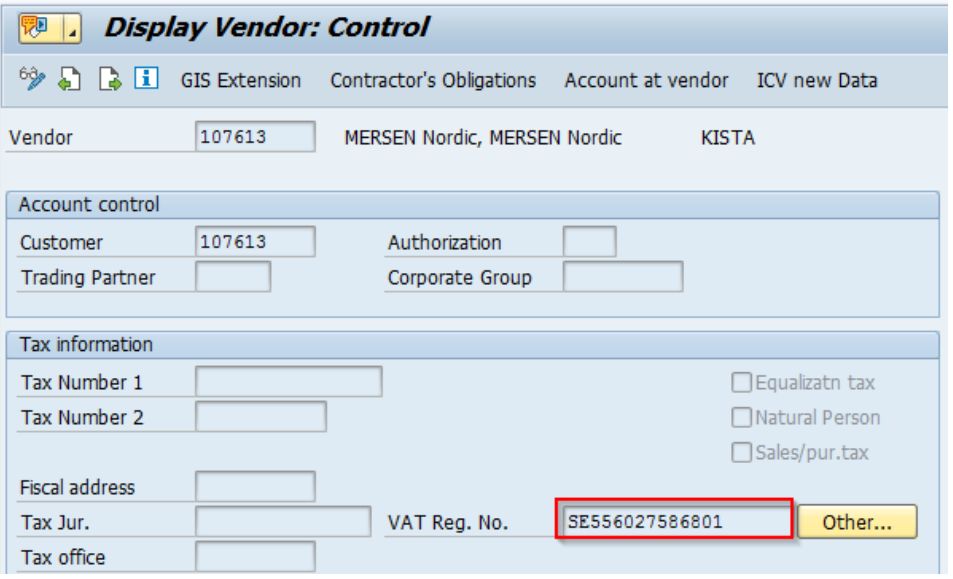

Joonis 16. Käibemaksukohuslase number SAP-is

Uuel avanenud lehel on näha kõiki teisi käibemaksukohuslase numbreid, mis on tarnijal (vt Joonis 17).

| 焛<br>и                                       | Display Vendor: VAT Registration No. |              |
|----------------------------------------------|--------------------------------------|--------------|
| 630<br>H                                     |                                      |              |
| 107613<br>Vendor                             | ERSEN Nordic, MERSEN Nordic          | <b>KISTA</b> |
| Sales Tax Identification Numbers             |                                      |              |
| Cou VAT registration no.<br>FI09803299<br>FI | ▼                                    |              |

Joonis 17. Tarnija käibemaksukohuslase numbrite nimekiri

#### Allikas: autori koostatud

Kui arvepildil olevat käibemaksukohuslase numbrit ei ole ka SAP-is, siis tuleb arve saata ostutellimuse ülevaatajale ning esmalt paluda tal võtta ühendust tarnijaga, et kontrollida, kas arvel on ikka õige käibemaksukohuslase number välja toodud. Juhul, kui tarnija kinnitab, et neil ongi uus käibemaksukohuslase number, siis peaks äriüksuse inimene saatma tarnija andmete muutmistaotluse *Master Data* ehk tarnija andmetega tegelevale meeskonnale.

Sellisel juhul tuleks arve ise jätta ootele sellesse kausta, kus ta oli ning panna juurde kommentaar, et see ootab käibemaksukohuslase numbri muutmist. Soovitatav oleks äriüksuse inimesega kokku leppida, et kui ta saab info, et tarnija andmed on süsteemis uuendatud, siis ta võiks teavitada ka arvete käsitlejaid. Sel juhul ei tekiks vajadust iga paari päeva järel kontrollida süsteemist, kas muudatus on tehtud.

Erandina on oluline välja tuua faktooringu lepinguga tarnijad (vt Joonis 18). Faktooringu puhul maksab kauba või osutatud teenuse eest müüjale faktor, milleks on tavaliselt mõni suurem pank. Selle tegevusega ostab faktor müüjalt nõudeõiguse tulevikus laekuvate arvete osas. (Teearu, Krumm 2005, 131)

Ostu järgselt maksab faktor müüjale osa arve summast, millega ta nii-öelda ostab omale võlanõudmisõiguse. Ülejäänud osa maksab faktor müüjale pärast seda, kui ostjalt on raha laekunud. Kuid sel korral müüjale makstes võetakse summast maha intressid ja muud tasud.

(Borad 2019) Ostjal on õigus maksta fakotrile arve eest vastavalt arvepildil olevale maksetähtajale (Teearu, Krumm 2005, 131).

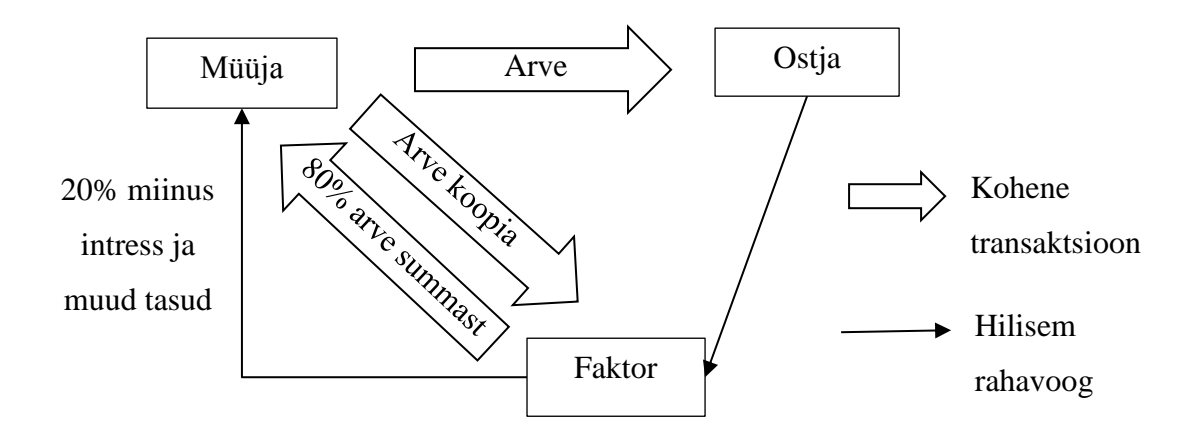

#### Joonis 18. Faktooringu protsess

Allikas: Ryan, Collett 2017, 297

Faktorid on väga ettevaatlikud valides kliente, kellega faktooringulepinguid sõlmida. Tavaliselt võetakse vastu ainult ettevõtteid, millega kaasneb väga väike risk. (Ryan, Collett 2017, 297) Faktooringu eelisteks on ostja maksedistsipiliini paranemine austusest faktori ees ning samal ajal tänu sellele on võimalik müüjal pakkuda ostjaile ka pikemaid maksetähtaegu. Müüja poolel tõstab faktooringu kasutamine ettevõtte likviidsust ning teeb kergemaks rahavoogude planeerimise. (Teearu, Krumm 2005, 133)

Kuna ostuarve makstakse faktorile mitte tarnijale, siis ei ole vaja faktooringuarvete põhiandmete kontrolli korral jälgida pangakontot. Infot selle kohta, millise uue tarnijaga on ABB-l tehtud faktooringuleping, saab maksete meeskonnalt ning saadud info lisatakse ühisesse faili, kus on kõik varasema faktooringuleppega tarnijad.

Samuti on erandlikud ABB sisesed arved ehk arved, kus üks ABB tehas on teiselt ABB tehaselt midagi ostnud. Kõik ABB sisesed tarnijanumbrid algavad 9-ga. Nende arvete puhul ei pea kontrollima pangakontot, käibemaksukohuslase numbrit, maksetingimust ega ka maksetähtaega. Põhjus seisneb selles, et ABB arveid makstakse hoopis pilvepõhise süsteemi *Cash In Time* kaudu.

*Cash In Time* (CIT) on pilveteenus, mille kaudu toimub ABB grupisiseste arvete haldamine. Kõik ABB tehased lisavad mainitud süsteemi oma müügiarved ning ostuosakond vastutab

kontrolli eest, et kõik neile maksmiseks üles laetud arved oleksid olemas nende endi arvete käsitlus programmis.

CIT toimib tasaarvestuse põhimõttel ehk ükski arve ei lähe eraldi maksesse, vaid igas perioodis makstakse vahe, mis jääb kahe ABB üksuse ostu-müügi erinevuseks. Näiteks kui Bulgaaria ABB müüs perioodi jooksul Soome ABB-le viie miljoni ulatuses kaupu ja teenuseid ning Soome ABB müüs Bulgaaria ABB-le 3,7 miljoni ulatuses, siis maksab Soome ABB Bulgaaria ABB-le nende tehingute vahe ehk 1,3 miljonit ning Bulgaaria ABB ei pea Soome ABB-le midagi maksma.

Tasaarvestuse puhul on oluline, et mõlemal osapoolel oleks kohustus teineteise ees. Sel juhul võib kumbki osapool oma nõude tasaarvestada ning suurema kohustusega osapool peab tasaarvestusest üle jäänud kohustuse täitma. (VÕS §197)

Tasaarvestus ei ole kõigile lubatud, vaid sellel on viis erinevat kategooriat (Murrell 2012):

- a) lepinguline tasaarvestus, mille puhul tuleneb õigus tasaarvestada lepingusse kirjutatud tingimusest;
- b) legaalne tasaarvestus, mis on lubatud tsiviilkohtumenetluse kaitseks ja seda rakendatakse ainult juhtudel, kui kohtumenetlus on pooleli;
- c) õiglane tasaarvestus, mis lubab tasaarvestada ainult siis, kui kohustused on väga lähedalt seotud;
- d) maksejõuetuse tasaarvestus, mida kohaldatakse maksejõuetuse seaduste kohaselt;
- e) panga tasaarvestus, mis on lubatud pankadele kasutuseks klientide pangakontodel.

Tasaarvestuse üheks eeliseks on näiteks asjaolu, et see vähendab krediidikulusid. Lisaks vähendab see erinevaid tehingukulusid, mis omakorda vabastab kapitali ning suurendab likviidsust. Tänu tasaarvestusele kahanevad ka ettevõtte lepingute töötlemise kulud. (Wood 2007, 6)

Samas on tasaarvestusel ka erinevaid negatiivseid külgi. Üheks neist on näiteks see, et ettevõtte maksejõuetuse korral oleks selle päästmiseks vaja just likviidset vara, kuid tasaarvestuse kasutamine vähendab sissetulevat raha. (*Ibid.*, 6) Seega on tasaarvestuse kasutamine siiski mingil määral ka risk ettevõttele.

Selleks, et käsitletavad arved oleksid vastavuses CIT-is makstavatega, on väga oluline ABB siseste arvete puhul kontrollida väljasid *Supplier Business Unit* (tarnija äriüksus) ning *Trading*  *Partner* (tehingupartner) ehk ABACUS kood. Kui esimene neist on nähtav kohe arve põhiandmete hulgas, siis tehingupartneri koodi näeb avades tarnija info (vt Joonis 19).

Supplier Business Unit: **IASU** 

More Information

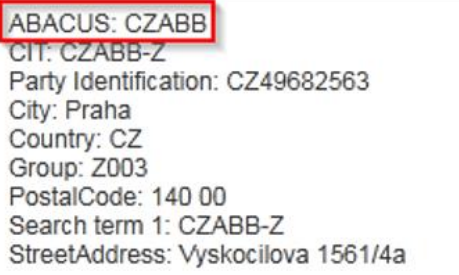

Joonis 19. ABB siseste arvete kontrollandmed

Allikas: autori koostatud

#### <span id="page-24-0"></span>**2.3.2. Arve sidumine ostutellimusega**

Kui kõik vajalikud andmed on arvel kontrollitud ja need on korrektsed, siis võib alustada arve sidumist ostutellimusega. Korrektne ostutellimus sisaldab 10 numbrimärki ning algab tavaliselt kas 310, 450, 754 või 850-ga. Esmalt tuleb vaadata arvepildilt, kas arve tuleb siduda ainult ühe ostutellimusega või mitmega. Seejärel peab panema otsingusse soovitud ostutellimuse numbri (vt Joonis 20).

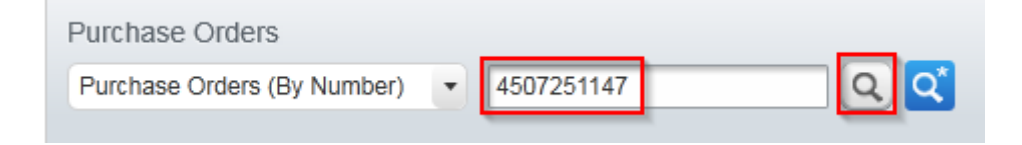

#### Joonis 20. Ostutellimuse otsimine Alustas

#### Allikas: autori koostatud

Ostutellimus on Alusta süsteemis esitatud kolme erineva tasemena. Neist esimene, mis on nähtav, kui ostutellimust otsida, on *Purchase Order Level* (ostutellimuse tasand). Sellel tasandil arve sidumist ostutellimusega ei tehta, kuid seal näeb infot ostutellimuse kogusumma, valuuta ja tarnija kohta.

Järgmine tasand on *Line Level* (toote tasand). Antud tasandil on võimalik juba arvet siduda ostutellimusega, kuid veel parem oleks seda teha kolmandal tasandil, milleks on *Goods Receipt Level* (kauba vastuvõtu tasand). Sellel tasandil on võimalik näha veoselehe numbrit, mis võib olla ka arvepildil välja toodud. See lihtsustab omakorda õige kauba vastuvõtu reaga sidumist. Erinevate tasandite vahel on võimalik liikuda vajutades nooltele, mis asuvad ostutellimuse sidumise nuppude kõrval (vt Joonis 21).

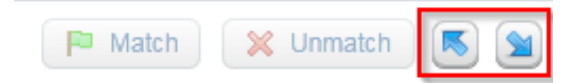

#### Joonis 21. Ostutellimuse tasandite vahel liikumine

#### Allikas: autori koostatud

Ostutellimused jagunevad kolmeks. Tüüpiline on kauba vastuvõttu nõudev ostutellimus, kuid on olemas veel limiidiga ostutellimus ja poollimiidiga ostutellimus. Kauba vastuvõttu nõudva ostutellimuse tunneb ära selle järgi, et toote tasandil *Unit Code* (toote kood) ei ole LE ning võimalik on liikuda kauba vastuvõtu tasandile. Nende puhul peavad hind ja kogus olema vastavuses arvel olevaga (vt Joonis 22).

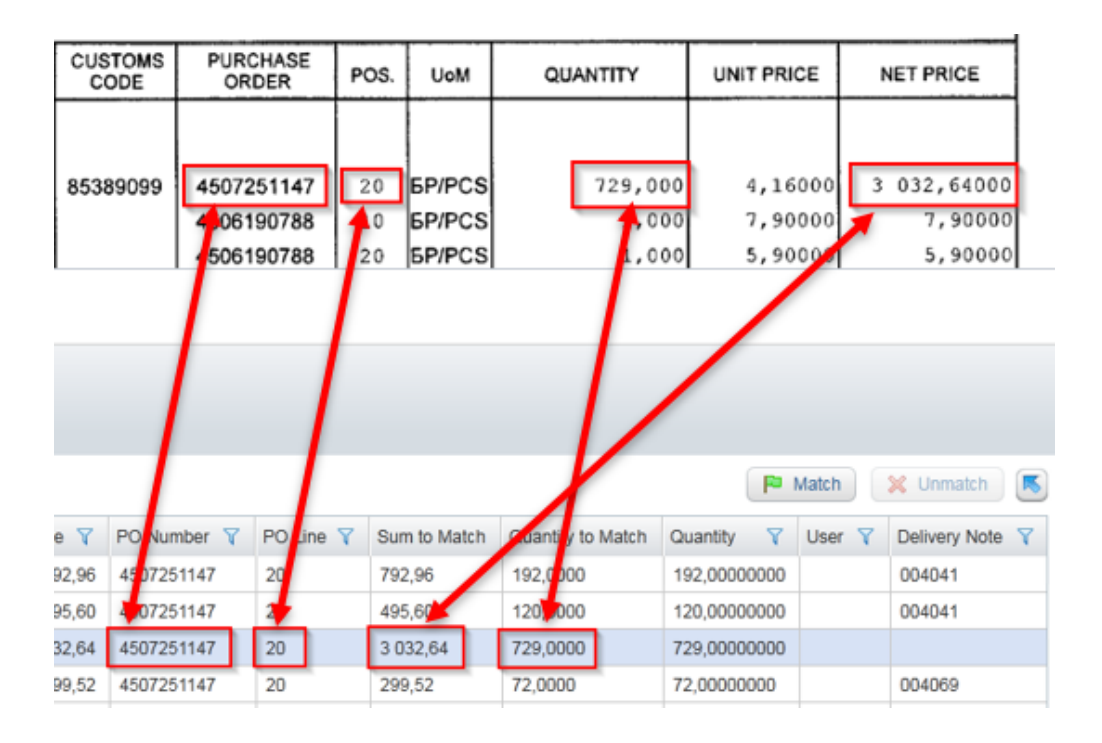

Joonis 22. Kauba vastuvõtuga ostutellimusel sobiva rea leidmine

Kui sobiv rida arvega sidumiseks on leitud, siis tuleb see teha aktiivseks vajutades antud rea peale ning pärast seda klikkida valikul *Match* (Seo) (vt Joonis 23).

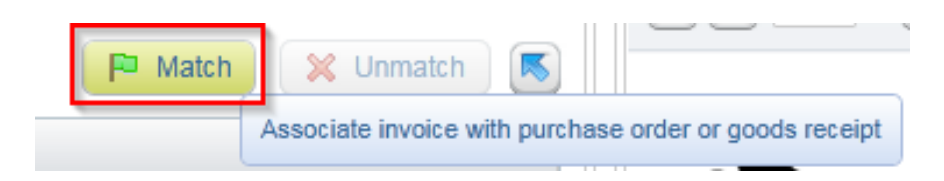

#### Joonis 23. Arve sidumine ostutellimusega

Allikas: autori koostatud

Pärast arve sidumist ostutellimusega, tekib alla kodeeringusse uus rida. Seal vihjab *PO Order Type* (osutellimuse tüüp) sellele, kas tegemist on limiidiga või tavalise ostutellimusega, mis vajab kauba vastuvõttu. Kui ostutellimuse tüüp on *false* (väär), siis ei ole tegemist limiidiga ning kui *true* (tõene), siis on ostutellimus limiidiga.

Selleks, et vähendada pidevat arvete äriüksusesse saatmist, on arvete käsitlejal lubatud korrigeerida hinda kuni 25 eurot arve kohta, kuid samal ajal ei tohi see ületada 5% arve kogusummast. Mainitud erinevus tuleb arvutada ostutellimuse hinna järgi mitte arvepildil olevast hinnast, sest tolerantsid tulenevad raamatupidamisprogrammist SAP ning kui neid ületada, siis läheb arve makseblokki R, mida saab eemaldada ainult korrektsioonarvetega ehk arve uuesti aga korrektselt postitamisega.

Samuti on lubatud lisareale maksukoodiga postitada erinevad lisakulud, nagu näiteks pakkimiskulu või tarnekulu, mille summa ei ületa 100 eurot. Kui lisakulu summa ületab 100 eurot, siis tuleb see saata äriüksusesse ülevaatamisele. Oluline on jälgida nende puhul ka iga äriüksuse oma juhendeid, sest mõne üksuse puhul on vaja kasutada ka erinevaid kulukohtasid.

Limiidiga ostutellimuse tunneb ära selle põhjal, et toote tasandil *Unit Code* (toote kood) on LE ning kauba vastuvõtu tasandile pole võimalik minna. Oluline on jälgida sel puhul enne ostutellimuse arvega sidumist, kas on piisavalt limiiti antud arve jaoks. Selleks on vaja võrrelda arve netosummat ning ostutellimuse toote tasandil *Sum to Match (Net)* (seotav netosumma) all olevat summat (vt Joonis 24).

Kui ostutellimusel olev limiidisumma on suurem, kui arvel olev netosumma, siis võib julgelt ostutellimusel summa üle kirjutada vastavaks arvega ning siduda see arvega. Vastupidisel juhul on vaja arve saata äriüksusesse ning paluda neil limiiti tõsta.

Kõik limiidiga ostutellimused tuleb pärast arvega sidumist saata ülevaatamisse ja kinnitamisse äriüksusesse.

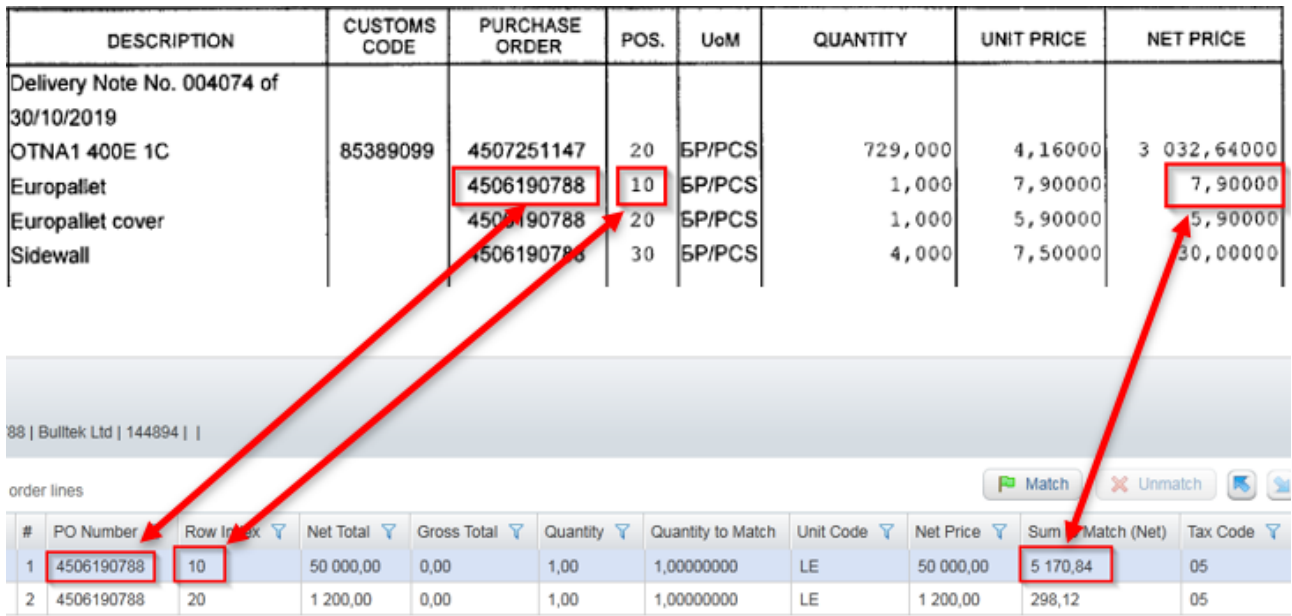

#### Joonis 24. Limiidiga ostutellimuse sidumine arvega

#### Allikas: autori koostatud

Poollimiidiga ostutellimuse käsitlemine on põhimõtteliselt samasugune nagu kauba vastuvõttu nõudva ostutellimuse käsitlemine. Nende erinevus seisneb lihtsalt selles, et poollimiidi puhul tuleb saata arve ülevaatamisse ja kinnitamisse äriüksuse inimesele.

Kodeeringus on väga oluline jälgida maksukoodi, et see oleks vastavuses arvega. Maksukoodide mõistmiseks on Soome ostureskontro meeskonnal eraldi maksukoodide leht, kus on välja toodud kõik erinevad koodid ning nende seletused.

Samuti on vaja jälgida *Profit Center Code* (kasumikeskuse kood) väljal olevat infot. Oluline on vaadata just seda, mis tähega antud kood algab, sest igale Soome üksusele vastab erinev täht (vt Joonis 25). Osadel ostutellimustel ei ole välja toodud antud infot.

Juhul, kui arvet ostutellimusega sidudes tuleb välja, et ostutellimusel algab kasumikeskuse kood tähega, mis kuulub mõnele teisele äriüksusele, kui arve põhiandmetes märgitud, siis tuleks teha kindlaks kumbale äriüksusele arve tegelikkuses kuulub. Mõnikord võib juhtuda, et arve peal on hoopis vale ostutellimuse number ning seetõttu ongi erinevus arvel ja ostutellimusel mainitud äriüksuste vahel. Nendel kordadel peaks äriüksuse inimesele saatma arve ning küsima õiget ostutellimuse numbrit. Kuid kui ostutellimus on õige ning kuulubki teisele äriüksusele, siis saab selle lihtsalt arve põhiandmetes ära muuta.

 $AB01 \rightarrow M$  $AB03 \rightarrow L$  $AB05 \rightarrow P$  $AB07 \Rightarrow R$  $AB08 - E$  $AB09 \rightarrow V$  $AB10 - A$  $AB11 > Y$  $AB15 \geq Z$  $AB18 > W$  $AB19 \rightarrow C$ 

Joonis 25. Soome üksustele vastav kasumikeskuse koodi täht

Allikas: autori koostatud

Kui kodeering on valmis, siis peaks *Difference* (erinevus) olema null ning *Gross Sum* (brutosumma) peaks olema täpselt vastavuses *Coding gross total* (kodeeringu kogusumma) näitajaga (vt Joonis 26).

Difference: Gross Sum: 3 076,44 | Coding gross total: 3 076,44  $0,00$ 

Joonis 26. Valmis kodeeringu info

Allikas: autori koostatud

Kui arve on valmis raamatupidamisprogrammi SAP saatmiseks, siis tuleb vajutada *Confirm* (kinnita) (vt Joonis 27).

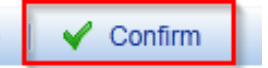

Joonis 27. Kinnitamise nupp

#### Allikas: autori koostatud

Juhul, kui tegemist on limiidiga või ostutellimusel on mõni probleem, näiteks hind ei ole vastavuses, maksukood on vale, siis tuleks arve saata äriüksusesse vastava kommentaariga.

Selleks on vaja avada *More Actions* (rohkem tegevusi) menüü ning valida *Request Manual Approval* (taotle manuaalset kinnitust) (vt Joonis 28).

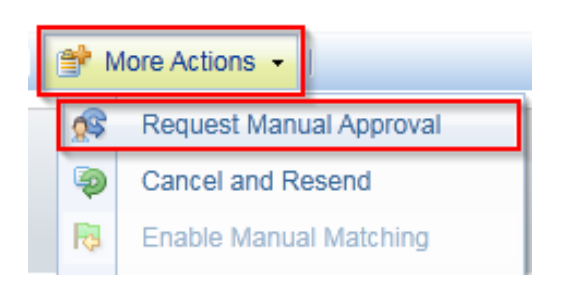

Joonis 28. Arve äriüksuse inimesele saatmine

Allikas: autori koostatud

Järgnevalt avaneb hüpikaken, kuhu tuleb lisada kommentaar infoga, mis on ostutellimusel valesti või mida soovitakse, et äriüksuse inimene teeks (vt Joonis 29). Antud võimalust saab kasutada ka lihtsalt info küsimiseks, näiteks selleks, et teada saada, millist ostutellimuse rida kasutada käesoleva arve jaoks. Kõik kommentaarid tuleb lisada inglise keeles, sest väga suur osa äriüksuses töötavatest inimestest on soomlased. Osad äriüksuse inimesed on ka eestlased, kes töötavad Jüris ABB AS-i kontoris või Tallinnas ABB finantsteenuste keskuses. Kuid ka neile peaks kirjutama inglise keeles, et arvete ajalugu oleks ühtlane ning kõikidele vajalikele inimestele mõistetav.

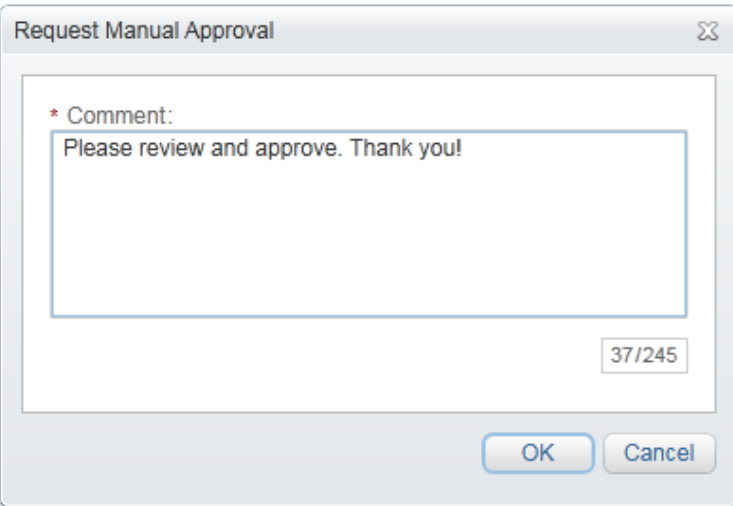

Joonis 29. Kommentaari lisamine äriüksuse inimesele

Mõnikord tuleb lisaks kommentaarile lisada ka äriüksuse inimese nimi, kellele soovid arve saata. Seda esineb juhtudel, kui ostutellimusel ei ole SAP-is arve ülevaatajat lisatud.

#### <span id="page-30-0"></span>**2.3.3. Ostutellimuse info vaatamine SAP-is**

Rohkem infot ostutellimuse kohta on võimalik leida SAP-ist kasutades transaktsiooni ME23N. Selleks on vaja esmalt vajutada ikoonile *Other Purchase Order* (muu ostutellimus) või vajutada klaviatuuril Shift + F5 (vt Joonis 30).

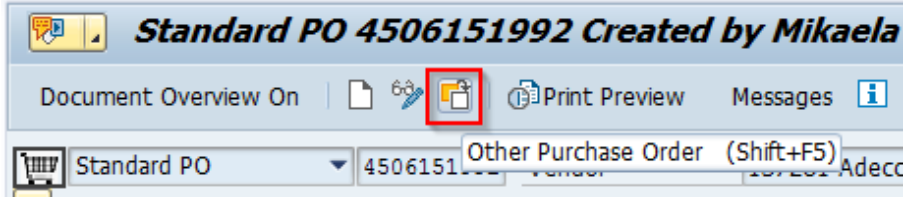

Joonis 30. Ostutellimuse otsimise ikoon

Allikas: autori koostatud

Järgnevalt ilmub hüpikaken, kuhu saab sisestada või kleepida, kui on varasemast kopeeritud, otsitava ostutellimuse numbri (vt Joonis 31). Valides *Other Document* (muu dokument) või vajutades klaviatuuril klahvil *Enter*, tuleb ette soovitud ostutellimus. Antud transaktsiooni alt on võimalik üles leida kogu sisestatud info ostutellimuse kohta.

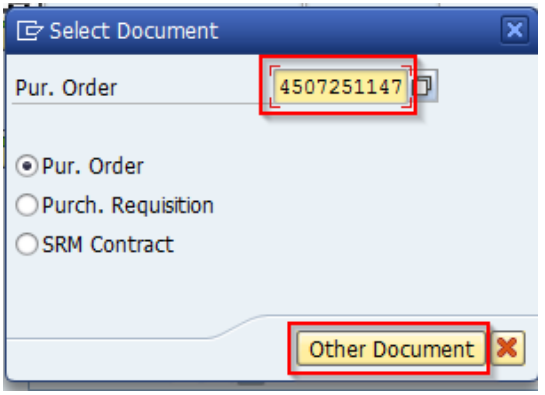

Joonis 31. Ostutellimuse otsimine SAP-is

Allikas: autori koostatud

SAP-is on info ostutellimuse kohta jaotatud kolmeks. Kõige üleval on *Header* (Päis), kus olev info on kogu ostutellimuse kohta. Keskel asub *Item Overview* (toote ülevaade), kus on võimalik näha mitmest tootest ostutellimus koosneb ning millises koguses ja millise hinnaga on toodet tellitud. Kõige all on *Item Detail* (toote detailid), kus on võimalik näha täpsemat infot valitud toote kohta.

Oluline info arvete käsitleja jaoks SAP-is on näiteks päises asuv *Partners* (partnerid) väli (vt Joonis 32), kus on oluline just *Invoice Presented By* (arve esitaja) rida, sest see kajastub Alusta programmis ostutellimuse tasandil.

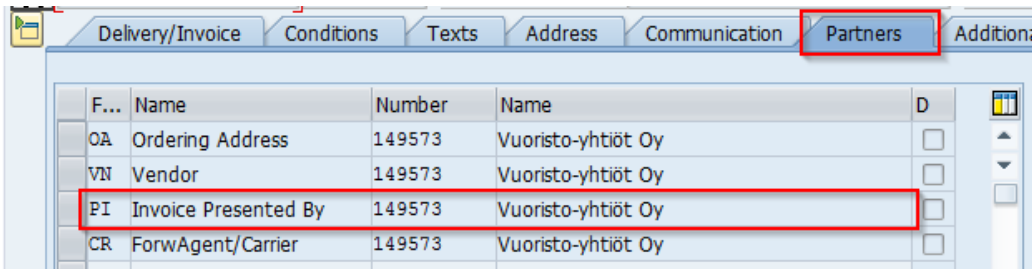

#### Joonis 32. Partnerite väli SAP-is

#### Allikas: autori koostatud

Samuti annab kasulikku infot *Status* (staatus) väli, kus on võimalik näha korraga kogu ostutellimuse kogust ja hinda (vt Joonis 33). Lisaks saab sealt infot selle kohta, mis kogusele on juba kauba vastuvõtt tehtud või milline kogus on juba mõne arvega seotud. Antud väli tuleb kasuks ka ettemaksu- või lõpparve käsitlemisel, kui on kiiresti vaja arvutada ostutellimuse kogusummast erinevaid protsente.

| <b>Address</b><br><b>Texts</b> | Communication<br><b>Partners</b> | <b>Additional Data</b> | Import | Org. Data<br><b>Status</b> |            |
|--------------------------------|----------------------------------|------------------------|--------|----------------------------|------------|
| 'n<br>Release completed        | Ordered                          | 8.352 PC               |        | 45.383,52                  | EUR I      |
| <b>NU</b> Released for PO      | <b>Delivered</b>                 | 8.352                  | PC     | 45.374,16                  | EUR        |
| $\triangle$ Sent               | Still to deliv.                  | 0                      | PC     | 0,00                       | <b>EUR</b> |
| <b>Rea</b> Fully Delivered     | Invoiced                         | $\circ$                | PC     | 0,00                       | EUR        |
| ж<br>Not Invoiced              | Down paymts                      |                        |        | 0.00                       | <b>EUR</b> |

Joonis 33. Staatuse väli SAP-is

#### Allikas: autori koostatud

Toote detailide hulgas on *Purchase Order History* (ostutellimuse ajalugu) väli, kus on võimalik näha, kas kauba vastuvõtt on tehtud ning millisele kogusele ja hinnale (vt Joonis 34). Sama info kandub edasi ka Alusta süsteemi ning on nähtav kauba vastuvõtu tasandil.

Kauba vastuvõtu olemasolu näitab rida *Goods receipt* (kauba vastuvõtt) ning *Invoice receipt* (arve kviitung) näitab seda, mis osa kauba vastuvõtust on seotud juba mõne arvega.

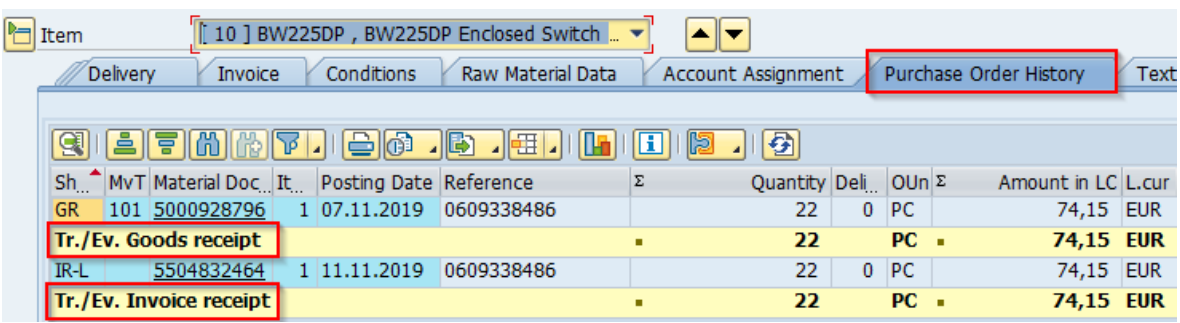

Joonis 34. Ostutellimuse ajalugu SAP-is

#### Allikas: autori koostatud

Kui väljal *Delivery* (tarne) on linnuke valiku *Goods Receipt* (kauba vastuvõtt) ees, siis see tähendab, et antud ostutellimuse puhul on kauba vastuvõtt vajalik (vt Joonis 35). Kuid kui linnuke on sealt eest puudu, siis on tegemist limiidi ostutellimusega ning kauba vastuvõtt ei ole vajalik. Viimasel juhul on vaja saata arve ülevaatamisse ja kinnitamisse äriüksuse isikule. Märge valiku *Deliv*. *Compl*. (tarne lõpetatud) ees näitab, et kauba vastuvõtt on tehtud.

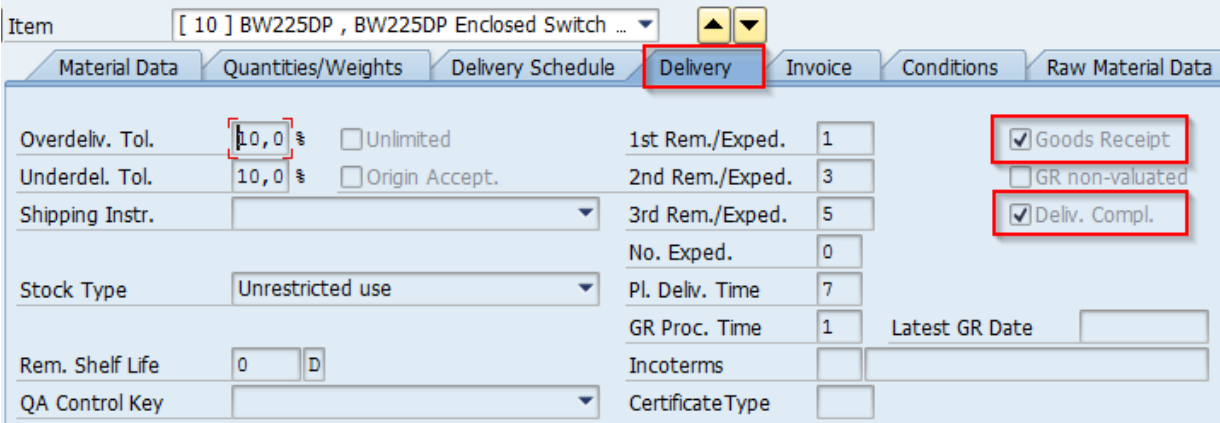

#### Joonis 35. Tarne väli SAP-is

#### Allikas: autori koostatud

Väljal *Invoice* (arve) on võimalik saada infot tootele rakenduvast maksukoodist (vt Joonis 36). Mainitud väljalt liigub info maksukoodi osas ka Alusta süsteemi. Oluline on meeles pidada, et antud maksukood ei pruugi olla arve jaoks korrektne ning vastaval juhul tuleks lasta äriüksuse

inimesel muuta maksukoodi just nimelt SAP-is *Invoice* väljal. Kui toode on juba seotud mõne arvega, siis on seda võimalik näha lisaks ostutellimuse ajaloole ka tänu sellele, et *Inv*. *Receipt* (arve kviitung) ees on linnuke.

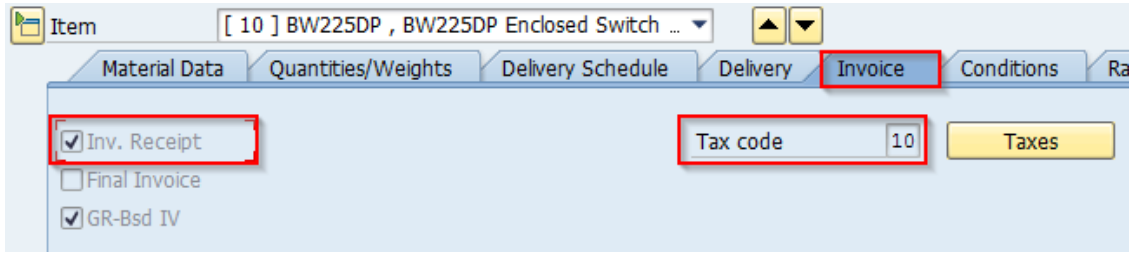

Joonis 36. Arve väli SAP-is

Allikas: autori koostatud

Mõnel juhul ei ole äriüksuse inimesel võimalik ostutellimuse ajaloos kauba vastuvõtu hinda enam muuta, aga ta saab muuta toote hinda. Sellistel juhtudel on oluline kontrollida välja *Conditions* (tingimused), sest seal on kõige täpsem info toote hinna kohta (vt Joonis 37).

Antud väljal kuvatakse hinda samal real välja toodud koguse kohta. Ühiku hinna leidmiseks saab lihtsalt jagada netosumma mainitud kogusega.

| [10] BW225DP, BW225DP Enclosed Switch  ▼<br><b>Item</b><br>Conditions<br>Material Data<br>Quantities/Weights<br>Delivery Schedule<br><b>Delivery</b><br><b>Invoice</b> |  |          |                             |                       |             |          |     |                     |            |
|----------------------------------------------------------------------------------------------------|--|----------|-----------------------------|-----------------------|-------------|----------|-----|---------------------|------------|
|                                                                                                    |  | Quantity |                             | $22$ PC<br><b>Net</b> |             |          |     | 74,15<br><b>EUR</b> |            |
| Pricing Elements                                                                                                    |  |          |                             |                       |             |          |     |                     |            |
|                                                                                                    |  |          | Cn Ty Name                  | Amount                | <b>Crcy</b> | per      |     | U Condition value   | Curr.      |
|                                                                                                    |  |          | PB00 Gross Price            | 3.370,24 EUR          |             | 1.000 PC |     | 74,15               | <b>EUR</b> |
|                                                                                                    |  |          | <b>EDI1 Confirmed Price</b> | 0,00 EUR              |             |          | 1PC | 0,00                | EUR        |
|                                                                                                    |  |          | EDI2 Value variance         | 0,00                  | <b>EUR</b>  |          |     | 0,00                | <b>EUR</b> |
|                                                                                                    |  |          | Net incl. disc.             | 3.370,24 EUR          |             | 1.000 PC |     | 74,15 EUR           |            |
|                                                                                                    |  |          | NAVM Non-Deductible Tax     | 0,00 EUR              |             |          |     | 0,00 EUR            |            |
|                                                                                                    |  |          | Net incl. tax               | 3.370,24 EUR          |             | 1.000 PC |     | 74,15 EUR           |            |
|                                                                                                    |  |          | SKTO Cash Discount          | $0,000$ \$            |             |          |     | $0,00$ EUR          |            |
|                                                                                                    |  |          | ∢ ⊁<br>55                   |                       |             |          |     |                     |            |

Joonis 37. Tingimuste väli SAP-is

ABB *Additional Data* (ABB lisainfo) väljal on mainitud *Invoice Reviewer* (arve ülevaataja) ehk äriüksuse inimene, kellele tuleb arve saata, kui sellega esineb probleeme (vt Joonis 38). Põhjuseks võib olla näiteks hinnaerinevus, vale maksukood, limiidi puudus jne. Siit saab ka Alusta programm infot selle kohta, kellele automaatselt edastada arve, kui näiteks kauba vastuvõtt on tegemata.

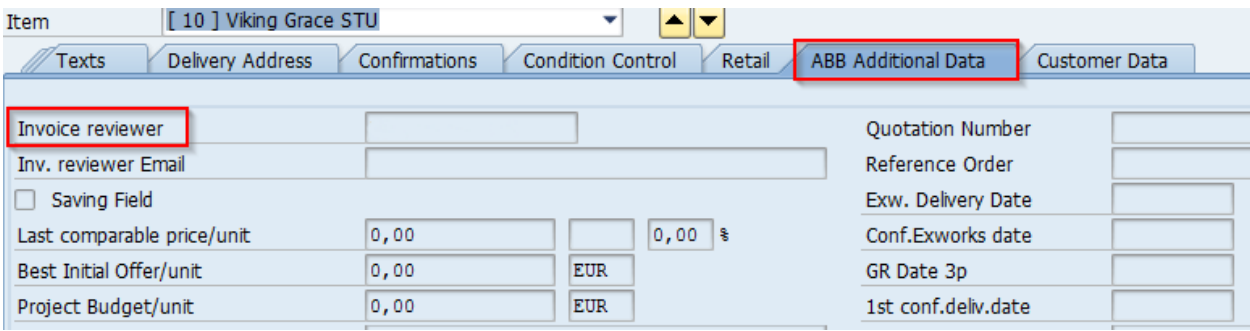

#### Joonis 38. ABB lisainfo väli SAP-is

Allikas: autori koostatud

#### <span id="page-34-0"></span>**2.4.** *Workflow* **(Töövoog)**

*Workflow* ehk töövoo kaustas on arved, mis on saadetud äriüksuse inimestele. Töövoo kaust jaguneb omakorda viieks: *pending* (pooleliolev), *on hold* (ootel), *rejected* (tagasi lükatud), *recipient missing* (saaja puudu) ja *disputed* (vaidlustatud) (vt Joonis 39). Mainitud kaustadest peab arvete käsitleja otseselt kontrollima ainult tagasi lükatud arvete ning puuduva saaja kausta.

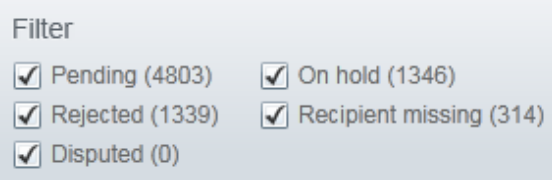

Joonis 39. *Workflow* kausta jaotus

#### Allikas: autori koostatud

*Rejected* ehk tagasi lükatud kaustas on arved, mis on varasemalt saadetud töövoogu, kuid on sealt tagasi lükatud, sest arvel või selle kodeeringul on midagi viga. Näiteks võib olla põhjuseks ostutellimuse numbri või arvetüübi muutmine. Samuti võib äriüksuse inimene saata arve tagasi,

kui ta on vastanud arvete käsitleja küsimusele, kuidas arve postitada või millist ostutellimuse rida kasutada.

Vastavalt sellele, mida soovitakse arvega edasi teha, tuleb see liigutada teise kausta. Kui on vaja muuta midagi arve põhiandmete juures või muuta arvetüüpi, tuleks valida *More Actions* (rohkem valikuid) menüüst *Cancel Process* (tühista protsess) ning arve liigub *Received* (saadud arved) kaustas *Returned* (tagastatud) arvete hulka.

*Recipient missing* ehk saaja nimeta töövoogu saadetud kausta tuleks igapäevaselt kontrollida ning lisada arvetele saaja. Selleks tuleks esmalt SAP-ist üles otsida arvel olev ostutellimus ning ABB *Additional Data* (ABB lisainfo) all olevale arve ülevaatajale saata arve (vt Joonis 38). Arve saatmiseks tuleb see aktiivseks teha ning valida *More Actions* (rohkem valikuid) menüüst *Update Task Recipients* (uuenda ülesande saajaid) (vt Joonis 40).

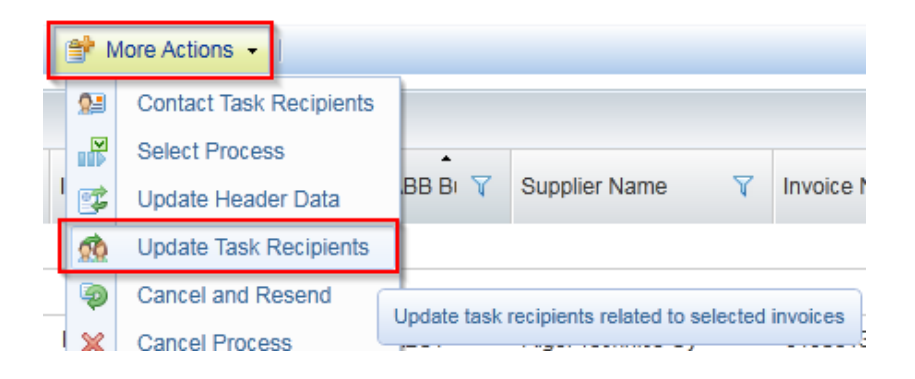

Joonis 40. Ülesande saaja uuendamine

#### Allikas: autori koostatud

Järgnevalt ilmub hüpikaken, kus on olemas rida, mis näitab praegust ülesande saajat (*Recipient*) ning valitud arvete kogust (*Tasks Found*). Täita tuleb uue ülesande saaja (*New Recipient*) all olev kastike vajutades selle kõrval olevale kolmele täpile (vt Joonis 41).

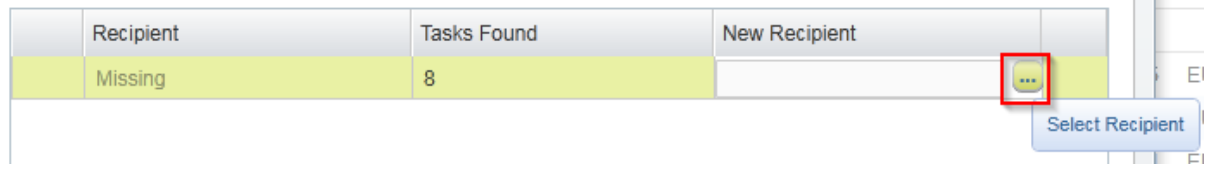

Joonis 41. Uue ülesande saaja valimine

Pärast seda avaneb nimekiri kõikide äriüksuse töötajatega, kelle töövoogu on võimalik arve saata. Nende hulgast tuleks otsida ostutellimusel olev nimi ning vajutada topelt tema nime peal või teha nimi aktiivseks ning vajutada OK (vt Joonis 42).

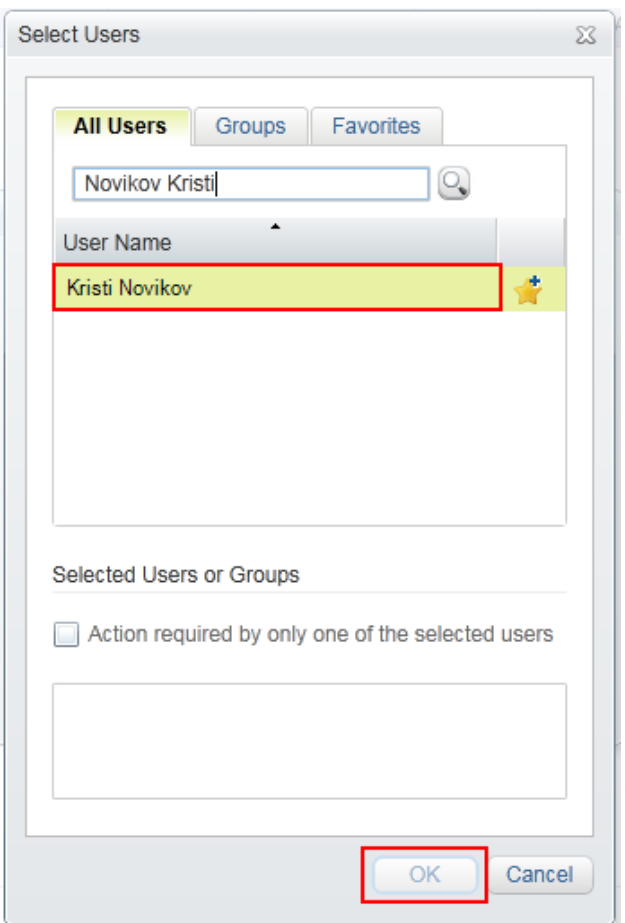

Joonis 42. Nime valimine

#### Allikas: autori koostatud

*Pending* (pooleliolev) kaustas on arved, mis on saadetud süsteemi või arvete käsitlejate poolt äriüksuse inimese töövoogu ning ootavad, et nendega tegeletaks. Põhjuseks võib olla näiteks hinna erinevus, kauba vastuvõtu puudumine, ebakorrektne maksukood ostutellimusel vms.

Alusta programmi on sisse ehitatud võimalus arveid eskaleerida. See tähendab seda, et kui kümne päeva jooksul ei ole arvet äriüksuse inimese poolt käsitletud, siis süsteem saadab selle automaatselt edasi tema ülemusele. *On hold* (ootel) kaustas on arved, mis on äriüksuse inimese töövoos ning on nende poolt jäetud ootele ning tänu sellele ei liigu arve tema töövoost ülemusele edasi. Antud varianti kasutatakse üldiselt juhtudel, kui oodatakse kreeditarvet või kauba kohale jõudmist.

*Disputed* (vaidlustatud) kaustas on arved, mille äriüksuse isik on vaidlustanud. Seda kasutatakse väga harva ning sellistel juhtudel, kus äriüksuse isik vajab lisainfot tarnijalt.

### <span id="page-37-0"></span>**2.5.** *Transfer* **(Transfeer)**

*Transfer* (transfeer) kausta satuvad arved, mille puhul esines probleem saatmisel raamatupidamisprogrammi SAP. Erinevad alakaustad on *ready for transfer* (transfeerimiseks valmis), *transfer in progress* (transfeerimine pooleli), *incomplete for transfer* (mittetäielik transfeerimiseks), *transfer failed* (transfeerimine ebaõnnestunud) (vt Joonis 43).

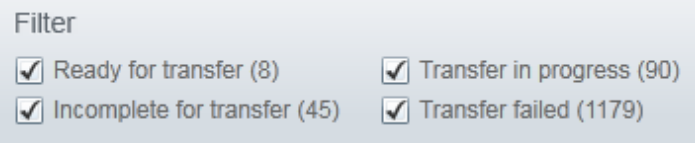

#### Joonis 43. *Transfer* kausta jaotus

#### Allikas: autori koostatud

*Ready for transfer* ehk transfeerimiseks valmis arvete kausta jäävad seisma arved, mis on *Force Match* (sundsidumine) funktsiooni kasutades ostutellimusega seotud. Seda kasutatakse juhtudel, kui arvele on näiteks osaline kreedit ning ostutellimusel on seetõttu vaja kasutada etteantust suuremat hinda või kogust. Pärast sundsidumist peab arve üle vaatama äriüksuse inimene ning kui see on tehtud, tuleb arve kausta *ready for transfer*. Nende transfeerimiseks on vaja teha arve aktiivseks ning vajutada nupul *Transfer* (transfeeri) (vt Joonis 44).

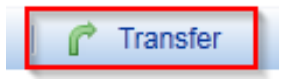

Joonis 44. Transfeerimise nupp

Allikas: autori koostatud

*Transfer in progress* (transfeerimine pooleli) kaustas on arved, mille infot süsteem üritab hetkel saata raamatupidamisprogrammi SAP. Antud kausta ei pea arvete käsitleja jälgima, sest seal polegi tal võimalik midagi teha.

*Incomplete for transfer* ehk transfeerimiseks mittetäielike arvete kaustas on kinni jäänud arved, mille kodeeringuga on kõik korras, kuid probleem võis esineda SAP-i transfeerimisel. Nende arvete puhul võib vahel aidata uuesti arve transfeerima panemine.

*Transfer failed* ehk transfeerimine ebaõnnestunud kaustast leiab arved, mille info SAP-i saatmisel esines probleem. Näiteks võis ostutellimus olla vabastamata või ei sobinud mõni kulukoht. Rohkem levinud transfeerimise probleemide kohta on Soome ostureskontro meeskonnal tabel, kus on lahti seletatud, mida teha erinevates olukordades.

Samuti jäävad antud kausta kinni arved, millel on peal *AP Alert Flag* (ostureskontro hoiatus lipp). Mainitud hoiatuse saab peale panna arvete käsitleja ise, kui soovib, et arve ei transfeeruks ise, kuid selle võib peale panna ka automaatselt süsteem, kui kodeeringu ja arve põhiandmete vahel on erinevus.

#### <span id="page-38-0"></span>**2.6.** *Search* **(Otsing)**

*Search* ehk otsingu kaust sisaldab endas kõiki arveid, mis üldse Alusta süsteemis on. Seda kausta on väga hea kasutada arvete otsimiseks, kui ei tea, millises kaustas see täpsemalt asuda võib. Omakorda jaguneb otsingu kaust kuueks alamkaustaks: *received* (saadud arved), *in matching* (sidumises), *in workflow* (töövoos), *in transfer* (transfeerimises), *processed* (käsitletud), *closed* (suletud) (vt Joonis 45). Alamkaustadest esimesed neli on eraldiseisvad kaustad ning nende kohta on autor juba lõputöö jooksul kirjutanud.

Filter  $\sqrt{\phantom{a}}$  Received (22271)  $\sqrt{\phantom{a}}$  In matching (30916)  $\sqrt{\phantom{a}}$  In workflow (7128)  $\sqrt{\phantom{a}}$  In transfer (1923)  $\sqrt{}$  Processed (75746)  $\sqrt{}$  Closed (0)

Joonis 45. *Search* kausta jaotus

#### Allikas: autori koostatud

*Processed* (käsitletud) kaustas on kõik arved, mille info on saadetud raamatupidamisprogrammi SAP. See on arvete lõplik seis, kui need on valmis maksmiseks. Kui arve on käsitletud, siis on sellega muudatusi võimalik teha ainult korrektsioonarvete abil.

*Closed* (suletud) kaustas ei ole ühtegi arvet, vaid see on kaust, mille ees peab olema linnuke, et näha arveid, mis on kuskil vahekaustades, mida ei ole võimalik mitte kuskilt mujalt näha. Näiteks kui arve liigub ühest kaustast teise, siis on selle staatus vahepeal väga lühikeseks hetkeks *any ERP processing* (mis tahes ERP protsess) ning selle nägemiseks on vaja otsida arvet suletud arvete kaustast. Sel hetkel ei ole võimalik arvega mitte ühtegi muudatust teha.

Lisaks on võimalik otsingu kaustas vaadata eraldi kõiki süsteemist eemaldatud arveid. Selleks on vaja kas lisada või eemaldada linnukesed kõikide kaustade eest ning avada *Advance Search* (täpsem otsing), kus tuleb lisada linnuke *Removed invoices* (eemaldatud arved) ette (vt Joonis 46). Arveid eemaldatakse üldiselt juhtudel, kui tegemist on topeltarvega või deebeti ja täiskreeditiga.

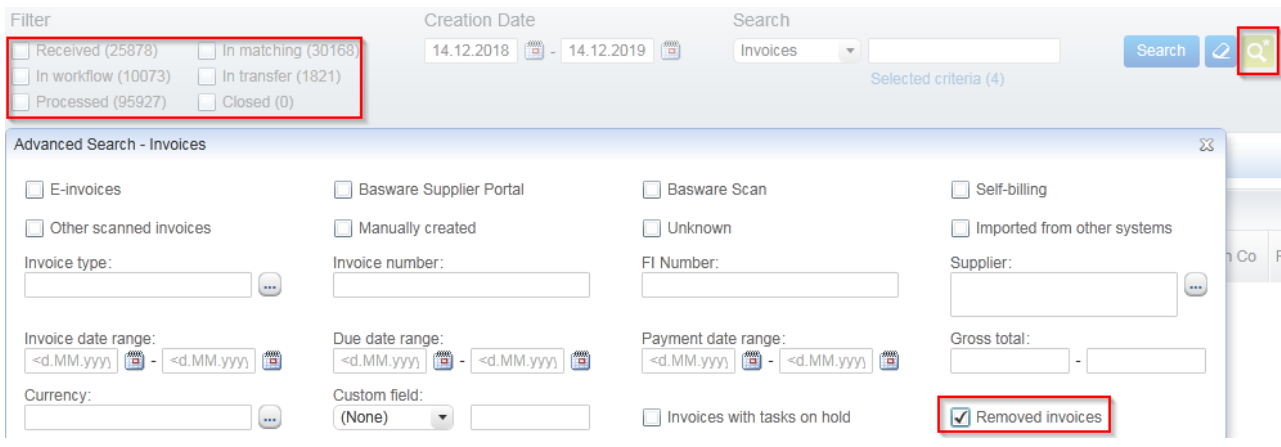

#### Joonis 46. Eemaldatud arvete vaatamine

Allikas: autori koostatud

#### <span id="page-39-0"></span>**2.7.** *Create* **(Loo)**

*Create* ehk arve loomise kausta kasutatakse juhtudel, kui on vaja ise süsteemi arve luua. Peamiselt on selle põhjuseks korrektsioonarved, kui mõni arve on valesti postitatud või soovib äriüksus teha muudatusi ostutellimusel ning arve tuleb ajutiselt eemaldada ostutellimuselt.

Korrektsioonarvete tegemine algab ebakorrektse arve tühistamisega. Esmalt tuleb selgeks teha, kas arve on makstud või mitte. Selleks võib kasutada SAP-i transaktsiooni FB03 ning otsida sealt üles arve, millele soovitakse teha korrektsiooni. SAP-is tuleb täita väljad *Fiscal Year* (eelarveaasta) ja *Reference no*. (arve number) (vt Joonis 47).

Kui vajalikud väljad on täidetud, tuleb vajutada klaviatuuril *Enter*. Üldiselt avaneb kohe õige arve, kuid mõnikord võib olla samal aastal samasuguse arve numbriga arveid mitu, sel juhul tuleb valida õige tarnija arve enne jätkamist.

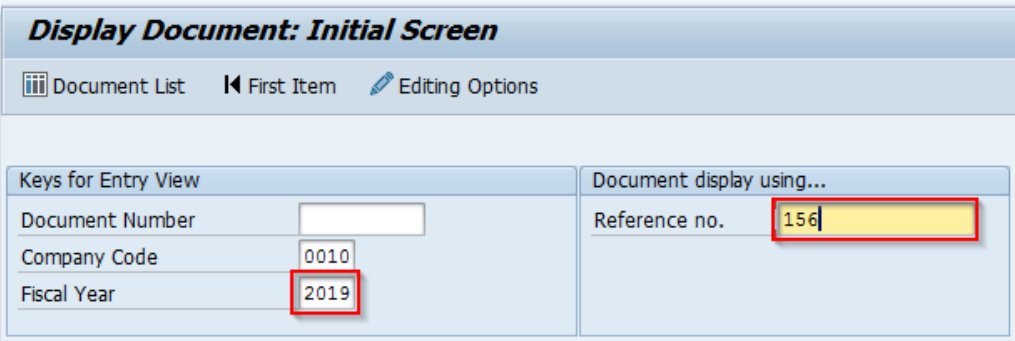

Joonis 47. Arve otsimine SAP-i transaktsiooni FB03 abil

Allikas: autori koostatud

Järgnevalt tuleb kaks korda vajutada rea peale, kus on arve kogusumma (vt Joonis 48).

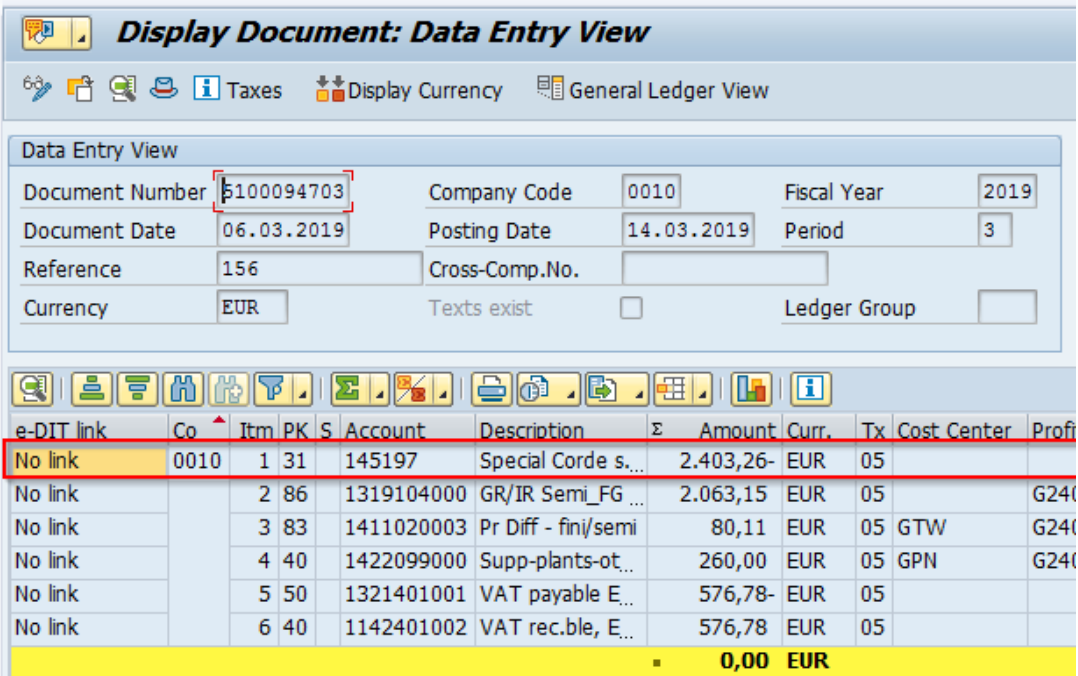

Joonis 48. Arve info avamine

Avanenud vaates on võimalik näha, kas arve on makstud või mitte. Juhul, kui on olemas *Clearing* (arveldus) kuupäev ja maksedokumendi number (vt Joonis 49), siis on tegemist makstud arvega ning selle tühistamiseks on vaja teha korrektsioonarve.

Mainitud välja puudumise korral on Alustas võimalik arve eemaldada kasutades funktsiooni *Remove Invoice* (eemalda arve). See tekitab automaatselt samasuguse kande SAP-is, kuid vastandmärgiga. Arve tühistamine *Remove Invoice* (eemalda arve) funktsiooni kasutamisega on kordades kiirem kui ise manuaalselt korrektsioonarve loomine.

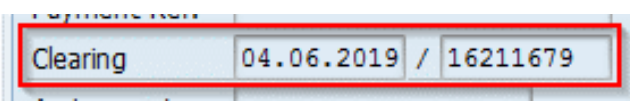

Joonis 49. Makstud arve tunnus

Allikas: autori koostatud

Arve eemaldamiseks on esmalt vaja otsida arve üles Alusta süsteemist ning *More Actions* (rohkem valikuid) menüüst valida *Remove Invoice* (vt Joonis 50).

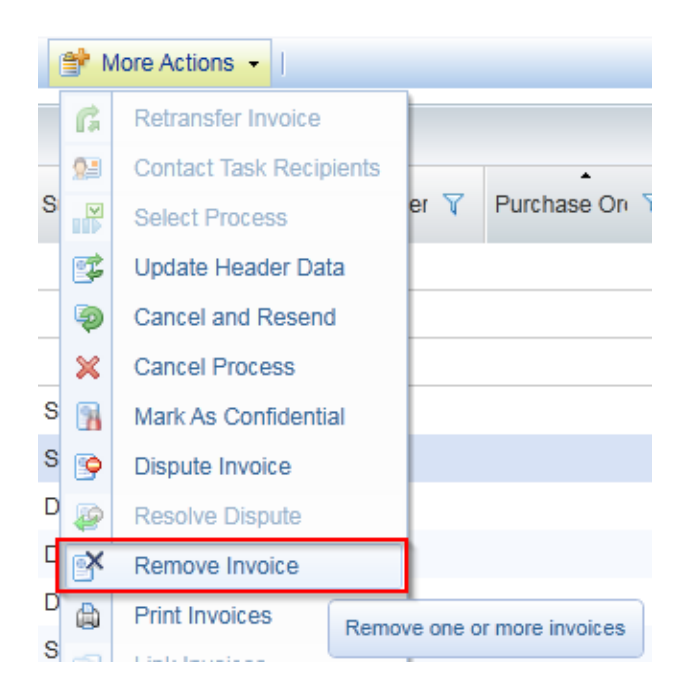

Joonis 50. Arve tühistamine *Remove Invoice* funktsiooniga

Samuti on oluline lisada arve eemaldamisel põhjus, miks soovitakse arve tühistada (vt Joonis 51).

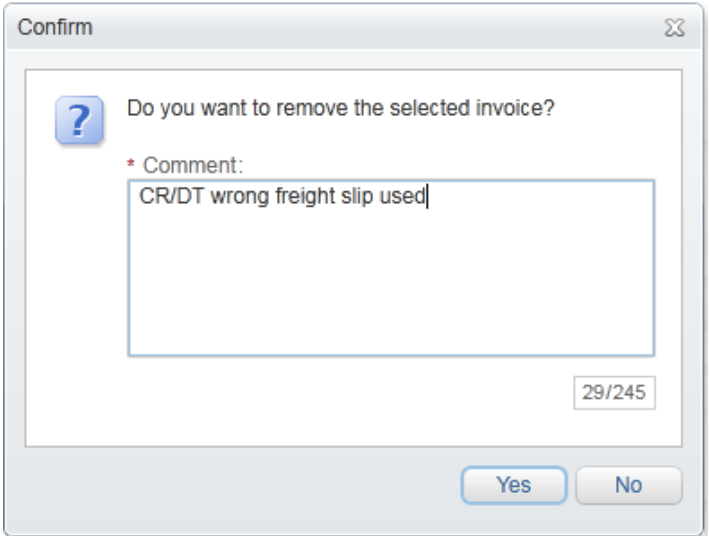

Joonis 51. Arve tühistamise põhjus

Allikas: autori koostatud

Pärast arve eemaldamist on oluline SAP-is otsida üles tekkinud raamatupidamiskanne ning lisada sellele arve numbri lõppu "CR", panna peale makseblokk A ja kirjutada teksti väljale arve eemaldamise põhjus. Selleks võib taas kasutada SAP-i transaktsiooni FB03 (vt Joonis 47).

Juhul, kui arve on juba makstud, siis ei ole võimalik seda tühistada kasutades arve eemaldamise funktsiooni. Nendel juhtudel peab looma manuaalselt kreeditarve. Selleks on esmalt vaja salvestada pilt arvest, millele hakatakse korrektsiooni tegema.

Järgnevalt tuleb liikuda *Create* (loo) kausta ning luua uus arve. Alustuseks peab lisama arvepildi (vt Joonis 52).

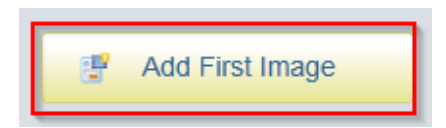

Joonis 52. Arvepildi lisamine

Samuti tuleb lisada organisatsiooni kood ning valida arvetüüp (vt Joonis 53). Erinevaid arvetüüpe on neli: *Advance Invoice* (ettemaksuarve), *Non-PO Credit Invoice* (ostutellimusega mitteseotud kreeditarve), *Non-PO Invoice* (ostutellimusega mitteseotud deebetarve), *PO Invoice* (ostutellimusega seotud arve).

Arvel, mis ei ole ostutellimusega seotud, on deebeti ja kreediti jaoks eraldi arvetüübid olemas. Ostutellimusega seotud arve puhul tuleb arvetüübiks valida *PO Invoice* (ostutellimusega seotud arve) olenemata sellest, kas tegemist on deebeti või kreeditiga. Ettemaksuarvetele korrektsioone üldjuhul ei tehta, seetõttu on väga oluline nende esmakordsel postitamisel juba kõik õigesti kodeerida.

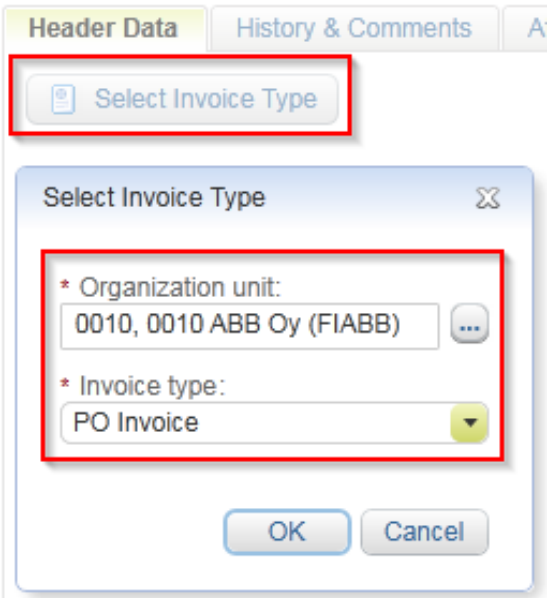

Joonis 53. Organisatsiooni lisamine ja arvetüübi valimine

Allikas: autori koostatud

Korrektsioonarve koostamisel on oluline täita täpselt samad väljad, mis olid täidetud originaalarvel, kuid mõningase erinevusega (vt Joonis 54). Oluline on lisada arvenumbri lõppu "CR", bruto- ja maksusumma vastandmärgiga ning kommentaar, miks käsitletud arvet korrigeeritakse.

Kui arve põhiandmed on kirja pandud, tuleb arve valideerida. Soovitatav on lisada enne valideerimist punkt ostutellimuse numbri lõppu, et kindlustada arve manuaalse sidumise kausta minemine. Arve kodeerimisel on oluline kasutada täpselt samasid ridasid, mida kasutati originaalarve puhul, ainult summad tuleb lisada vastandmärgiga. Selle abil eemaldatakse ostutellimuselt valesti käsitletud originaalarve.

Kui "CR" korrektsioonarve on SAP-i saadetud, tuleb sellele lisada SAP-is makseblokk A, et arve maksesse ei läheks. Kui maksesse peab minema originaalarve, siis tuleb mõlemad korrektsioonarved makseblokki panna ning omavahel siduda. Kuid kui originaalarve on postitatud vale tarnijanumbri, summa või muu maksmist mõjutava teguriga, siis tuleks panna originaalarve ning "CR" korrektsioon ning need omavahel siduda.

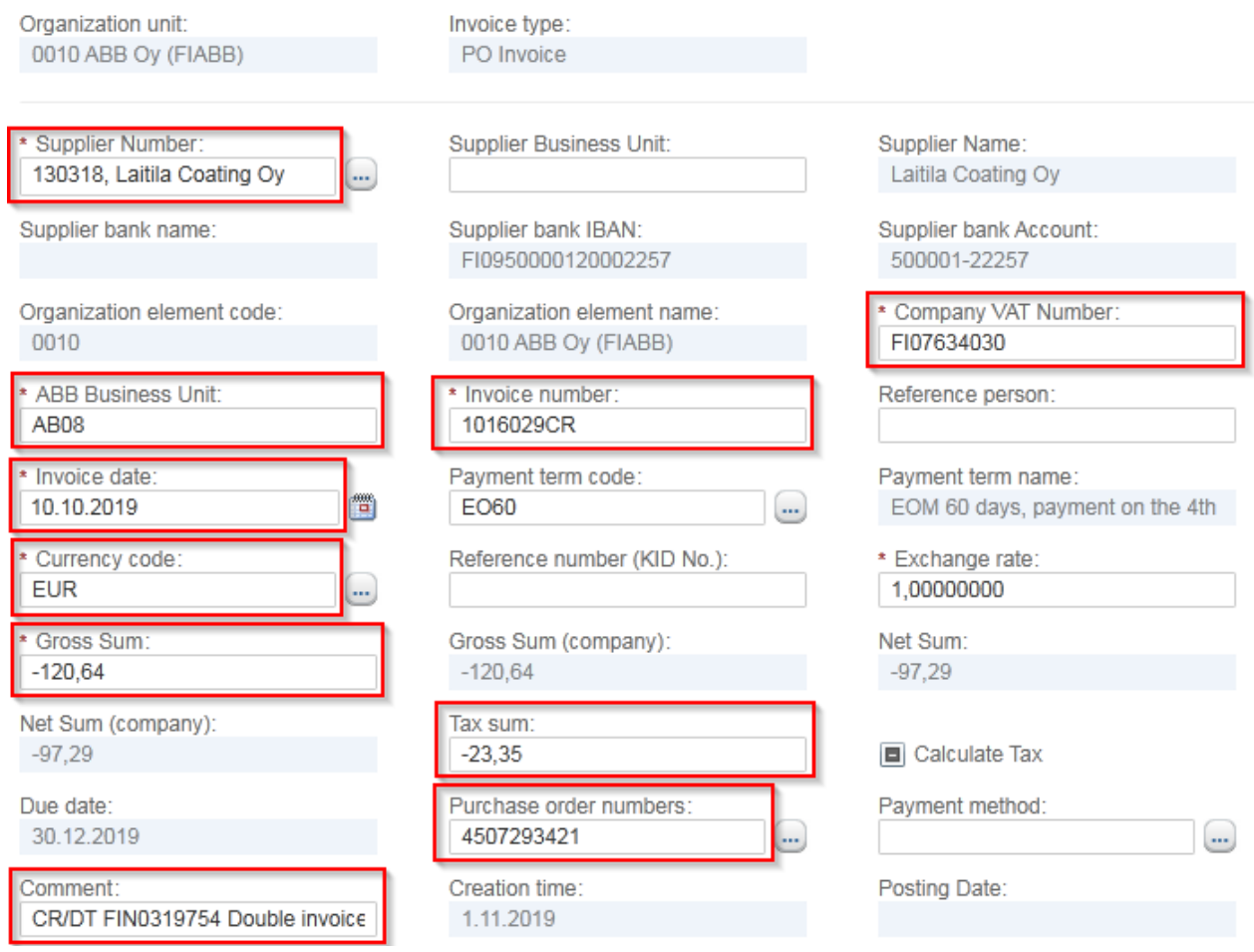

#### Joonis 54. "CR" arve kohustuslikud andmed

#### Allikas: autori koostatud

Olenemata sellest, kas originaalarve sai eemaldatud *Remove Invoice* funktsiooniga või manuaalse kreeditarve abil, tuleb järgnevalt luua uus korrektsioonarve, mille abil postitatakse arve SAP-i tagasi korrigeeritult. Antud arve puhul on oluline järgida, et põhiandmetes saaks arve numbri järele lisatud "DT", bruto- ja maksusumma oleks sama märgiga kui originaalarve ning kommentaaris oleks korrigeerimise põhjus (vt Joonis 55).

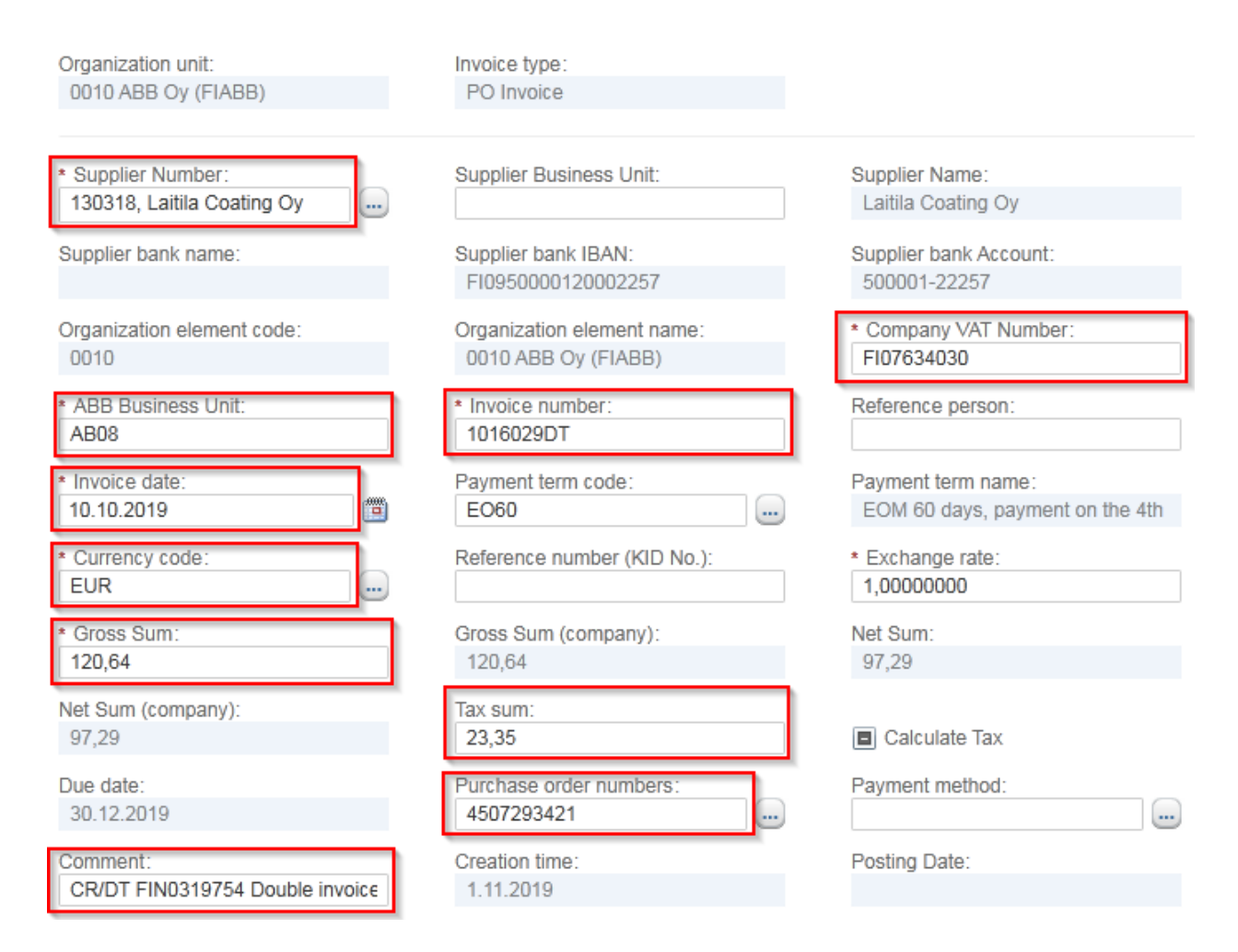

Joonis 55. ..DT" arve kohustuslikud andmed

Allikas: autori koostatud

Pärast "DT" arve SAP-i postitamist on kindlasti vaja lisada sellele makseblokk A, kui see just originaali asemel maksesse ei peaks minema.

#### <span id="page-45-0"></span>**2.8. Kreedit-, lisa- ja topeltarved**

Kreedit on ladina keelsest väljendist pärinev sõna ning tähendab usalduse avaldamist (Cresswell 2010, 107). Kreeditarve on dokument, mis väljendab arve esitava ettevõtte võlgnevust. Kreedit väljastatakse tavaliselt juhul, kui klient tagastab kogu või osa kaubast. (*What is…* 2019)

Kreeditid jagunevad kaheks: täis- ja osalised kreeditid. Täiskreedit on arve, mis krediteerib täielikult sellele vastava deebeti hinda kui ka kogust. Nende käsitlusel on esmalt oluline teha selgeks, millise arvega on tegemist.

Tähtis on vahet teha, kas tegemist on ABB Oy sisese (ühe Soome ABB tehase arve teisele Soome ABB tehasele), ABB grupi (nt Bulgaaria ABB arve Soome ABB-le), faktooringu või kolmanda osapoole arvega. Vastavalt sellele, millise arvega on tegu, võib erineda kreeditite käsitlusviis.

ABB Oy sisesed ja faktooringu kreeditarved tuleb kõik käsitleda koos deebetarvetega ning saata SAP-i. ABB grupi ja kolmanda osapoole täiskreeditid tuleb saata SAP-i juhul, kui deebetarve on varasemast juba SAP-is. Kui deebetarve ei ole veel käsitletud ega SAP-i jõudnud, siis võib nii deebeti kui ka täiskreediti koos ära kustutada. ABB grupi arvetel on kustutamise puhul lisatingimuseks see, et nii kreedit kui ka deebet peavad olema samas CIT-i perioodis või kumbki ei ole CIT-i üles laetud.

Nii arve kustutamise kui ka käsitlemise korral tuleks esmalt lisada arve põhiandmetes kommentaariks vastava deebeti või kreediti number (vt Joonis 56). See annab infot maksetega tegelevale meeskonnale, et nad seoksid SAP-is kreediti õige deebetiga kokku.

Kommentaar peaks kreeditil olema kujul "*Full credit for* XXX" (täiskreedit XXX-le) ning deebetil "*Full credit* YYY" (täiskreedit YYY). Samasugune kommentaar tuleks lisada ka *Invoice History* (arvete ajaloo) alla, mis võimaldaks tulevikus infot näha arvet avamata. Selleks ei pea eraldi avama arve ajalugu, vaid võib vajutada menüüribal *Add Comment* (lisa kommentaar) ning kirjutada vajalik kommentaar avanenud lahtrisse.

Comment: Full credit for 195867

Joonis 56. Kreeditile lisatav kommentaar

Allikas: autori koostatud

Deebeti ning täiskreediti kustutamise korral peab lisama *Reason Code* (põhjuse kood) number 1, mille taga seisab kirjeldus *Full debit/credit removed* (täis deebet/kreedit eemaldatud) (vt Joonis 57). See annab võimaluse raportite tegemisel kiiresti välja filtreerida arved, mis on kustutatud põhjusel, et neile on täiskreedit tulnud. Erinevaid põhjuse koode on võimalik Alustas juurde tekitada, kuid selleks peavad olema administraatori õigused ning Tallinna GBS-is on mainitud õigus ainult ühel isikul.

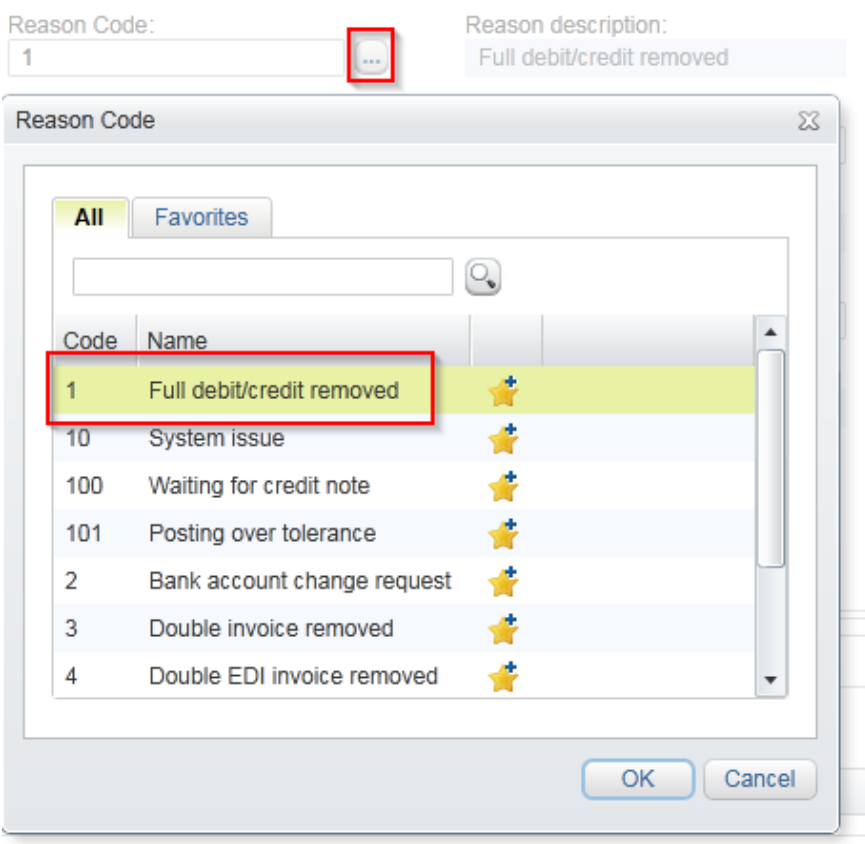

Joonis 57. *Reason Code*'i lisamine

#### Allikas: autori koostatud

Järgnevalt võib valida *More Actions* (rohkem valikuid) alt *Remove Invoice* (eemalda arve) ning kustutada nii deebet- kui ka kreeditarve. Kuna nii tarnija kui ka ostja poolel on eemaldatud täielikult nii deebet- kui ka kreeditarve, siis ei jää mingisugust kohustust üles.

Osalised kreeditid tuleb kõik postitada SAP-i koos deebetitega. Nende puhul on oluline teha selgeks, kas kreeditiga vähendatakse hinda või kogust. Kuna deebetarvel on suurem kogus või hind kui ostutellimusel, siis tuleb selle postitamiseks kasutada põhjuse koodi 101, mis on üle tolerantsi postitamiseks.

Järgnevalt tuleks arve saata äriüksusesse ülevaatamiseks kasutades funktsiooni *Force Match* (sundsidumine) (vt Joonis 58). Pärast seda, kui äriüksuse inimene on arve üle vaadanud, liigub arve kausta *Ready for transfer* (transfeerimiseks valmis) ning see tuleb sealt arvete käsitlejal ise üle otsida ja saata SAP-i.

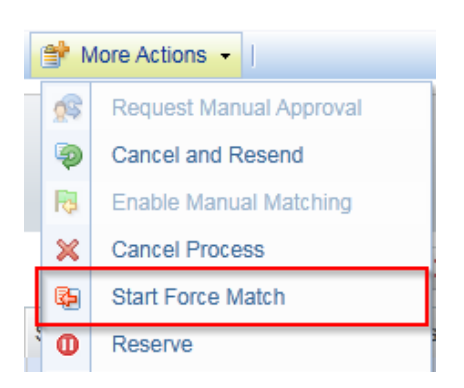

Joonis 58. Ostutellimuse sundsidumine

Allikas: autori koostatud

Kogusekreediti puhul tuleb arve sidumisel ostutellimusega kasutada negatiivset summat, kuid kõiges muus toimub käsitlus nagu täiesti tavalisel arvel. See-eest hinnakreediti postitamisel on oluline, et soovitakse vähendada ainult hinda, aga mitte kogust. Selleks on vaja kasutada *Subsequent* (järgnev) funktsiooni, mida kasutatakse ka lisaarvete puhul. Antud funktsioon võimaldab muuta hinda jättes koguse samaks.

Selleks on vaja enne ostutellimusega sidumist tekitada rida väljal *Invoice Lines* (arve read) (vt Joonis 59).

| Attachments (0)                                                        | Matching Tracker          |          |                       | Related Documents (0)         |  |  |
|------------------------------------------------------------------------|---------------------------|----------|-----------------------|-------------------------------|--|--|
| Invoice                                                                | <b>Invoice Lines</b>      |          | <b>Header Data</b>    | <b>History &amp; Comments</b> |  |  |
| Product                                                                | $\overline{\phantom{a}}$  |          | Q                     |                               |  |  |
| Oy Kuehne + Nagel Ltd   Due date: 9.12.2019   Invoice date: 10.09.2019 |                           |          |                       |                               |  |  |
| Add First Row                                                          |                           |          |                       |                               |  |  |
| <b>Matching Status</b>                                                 | Associations<br>Row Index | LineType | Purchase Order Number | Purchase Order Line Number    |  |  |
| No invoice lines<br>н                                                  |                           |          |                       |                               |  |  |

Joonis 59. *Invoice Lines* rea lisamine

#### Allikas: autori koostatud

Loodud real tuleb täita väljad *Quantity* (kogus) ja *Net Total* (netosumma). Kogus peaks olema võrdne deebetarvel olevaga. Vajutades loodud rea peal parema hiireklõpsuga on võimalik valida *Process as Subsequent Debit or Credit* (käsitle kui järgnevat deebetit või kreeditit) (vt Joonis 60). Pärast seda tuleb arve siduda ostutellimusega.

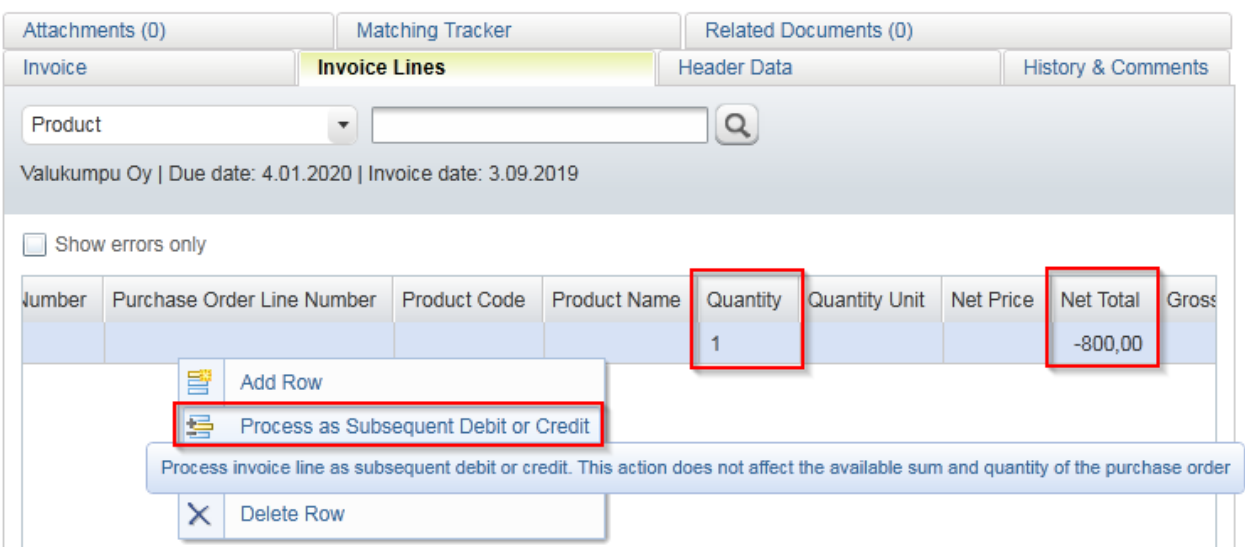

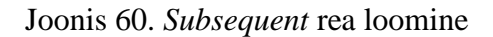

Allikas: autori koostatud

Osaliste kreeditite käsitlemise puhul on samuti oluline lisada kommentaarid infoga, millise arvega kreedit kokku peaks minema.

Lisaarve on arve, mille puhul soovitakse ostutellimusel suurendada ainult hinda ning kogus peab jääma samaks. Lisaarvete käsitlus käib samamoodi nagu osalise hinnakreediti käsitlus. Ainus erinevus neil kahel on netosumma märk.

Topeltarve on arve, mis on mitmekordselt jõudnud süsteemi. Üldiselt tunneb süsteem topeltarve ise ära ning annab sellest märku arvepildi kohal (vt Joonis 61). Kõik topeltarved tuleks süsteemist kustutada, et need ei läheks mitmekordselt maksesse. Selleks tuleb lisada arvenumbri järele ..C" ning reason code (põhjuse kood) number 3. Pärast seda võib arve süsteemist eemaldada.

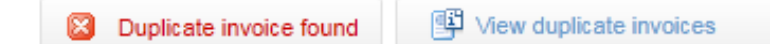

Joonis 61. Topeltarve märguanne

## <span id="page-50-0"></span>**KOKKUVÕTE**

ABB on börsiettevõte, mille peamiseks tegevusvaldkonnaks on energeetika ja automaatika. Eestis loodi ABB 1991. aastal ning 2016. aastal sai alguse Tallinnas ABB GBS ehk finantsteenuste keskus. 2019. aasta septembris võeti Soome ostureskontro meeskonnas kasutusele uus arvete käsitlus programm Basware Alusta.

Lõputöö raames koostas autor tööjuhendi ABB finantsteenuste keskuse Soome ostureskontro meeskonnale. Juhend on mõeldud nii uutele kui ka pikaaegsetele töötajatele igapäevaseks kasutuseks. Samuti võib juhend olla abiks teistele ostureskontro meeskondadele, näiteks Rootsi ostureskontrole, kes võtab Basware Alusta programmi kasutusse 2020. aasta kevadel.

Lõputöö eesmärgiks oli koostada ABB finantsteenuste keskusele tööjuhend, mis kirjeldaks võimalikult täpselt ABB Soome äriüksuste ostuarvete käsitlusprotsessi Basware Alusta programmis. Antud tööjuhend peaks aitama kaasa uue süsteemi paremale mõistmisele ning lihtsustama uute töötajate õpetamist.

Võib öelda, et lõputöö eesmärk sai täidetud, sest autor leidis vastused kõikidele uurimisküsimustele ning kirjutas töö sisus lahti, kuidas erinevad arvete käsitluse kaustad on omavahel seotud. Lisaks tuli kaustade lahti seletamise käigus välja ka üleüldine arvete käsitlus protsess Alusta programmis.

Autor mõistis lõputööd koostades, et kõigile lihtsalt mõistetava ning detailse tööjuhendi koostamine ei ole kerge. Keeruliseks tegi asjaolu see, et autori enda jaoks olid mõned arvete käsitluse protsessi osad juba iseenesest mõistetavad ning pidi endale pidevalt meelde tuletama, et teiste jaoks on tegemist uue infoga. Samuti oli raskuseks õigete eestikeelsete väljendite leidmine lõputöö jaoks, sest kasutatav programm ise on inglise keelne.

Käesolevat lõputööd on võimalik edasi arendada, sest antud tööjuhend ei ole veel täiuslik. Kindlasti oleks võimalik lisada infot ettemaksu- ja lõpparvete käsitluse kohta, kuid kuna lõputöö koostamise hetkel ei olnud veel välja kujunenud kindlat protsessi ettemaksuarvete käsitlemise osas, siis otsustas autor selle osa välja jätta.

## <span id="page-51-0"></span>**SUMMARY**

## **PURCHASE INVOICE HANDLING INSTRUCTION IN ALUSTA SOFTWARE (BASED ON ABB AS FINLAND'S ACCOUNTS PAYABLE)**

Kristi Novikov

ABB is a listed company specializing in energy and automation. In Estonia ABB was established in 1991 and in 2016 ABB GBS (Global Business Services) started in Tallinn. In September 2019, a new invoice handling program, called Basware Alusta, was introduced to Finnish accounts payable team.

The purpose of this thesis is to create an invoice handling instruction that describes as accurately as possible the process of handling ABB's Finnish purchase invoices in Alusta program. Since it is not possible to perform any tasks without knowing how to handle invoices, it is important that the work instruction prepared is simple in structure and wording. In addition to the people who have worked for the company for many years, new employees and trainees will also be using the manual.

Author chose this topic because she believes it has practical value for the company. As a result of taking Alusta in to use, there have been major changes in the daily work of purchase invoice handlers. While writing the instruction, the author tried to understand how different invoice processing folders are related to each other and what does the ideal invoice handling process look like in Alusta. As the program is not yet fully operational, the author prepared the manual based on how the invoice handler should operate in the current situation and over time she will improve the instruction.

It can be said that the purpose of the thesis was fulfilled, because the author found answers to all the questions. The author explained in the thesis how different invoice handling folders are related to each other and what should the invoice handler do in every folder. During this process, the overall invoice handling process in Alusta was also explained.

The instruction was created based mainly on the author's knowledge and experience with Alusta program, which she acquired during testing the program and handling invoices every day. In addition, the author received information about the program from her team members.

The thesis consists of two chapters. In the first, the author introduces ABB, where the author works, and Basware, along with Alusta program, whose user manual was compiled. In the second chapter, the author explained in detail how invoices should be processed in Alusta. Also, the author briefly described the use of accounting software SAP as it is closely related to the handling of purchase invoices.

The author realized during writing the thesis that it is not easy to compile an easy-to-understand and detailed work instruction. What made it difficult, was the fact that some parts of the invoice handling process seemed self-explanatory for the author, but she had to remind herself that for other people this might be new information. Also, because the program is in English, it was difficult to find the correct Estonian expressions to use for the thesis.

This thesis can be deveoped further as this work instruction is not yet complete. One thing that could be added into the instruction is information about advance and final invoice handling process. As at the time of writing the thesis, the handling process of advance and final invoices was not in place yet, the author decided to omit this part.

# <span id="page-53-0"></span>**KASUTATUD ALLIKATE LOETELU**

ABB AS ajalugu. ABB. Kättesaadav:<https://new.abb.com/ee/meist/eestis/ajalugu> , 30.oktoober 2019.

ABB avas Tallinnas regionaalse äriteeninduskeskuse. (2016). Tööstusuudised. Kättesaadav: [https://www.toostusuudised.ee/uudised/2016/10/12/abb-avas-tallinnas-regionaalse](https://www.toostusuudised.ee/uudised/2016/10/12/abb-avas-tallinnas-regionaalse-ariteeninduskeskuse)[ariteeninduskeskuse](https://www.toostusuudised.ee/uudised/2016/10/12/abb-avas-tallinnas-regionaalse-ariteeninduskeskuse) , 30.oktoober 2019.

*ABB Case Study*. Basware. Kättesaadav: [https://www.basware.com/en-gb/resources/abb-case](https://www.basware.com/en-gb/resources/abb-case-study/)[study/](https://www.basware.com/en-gb/resources/abb-case-study/) , 20.november 2019.

Attong, M., Metz, T. (2012). *Change or Die: The Business Process Improvement Manual*.1st ed. Boca Raton: CRC Press.

*Basware Annual Report 2018*.

Borad, S. B. (2019). *Factoring*. Kättesaadav: [https://efinancemanagement.com/sources-of](https://efinancemanagement.com/sources-of-finance/factoring)[finance/factoring](https://efinancemanagement.com/sources-of-finance/factoring) , 25.detsember 2019.

Cresswell, J. (2010). *Oxford Dictionary of Word Origins*. 2nd ed. New York: Oxford University Press

Ettevõttest. ABB. Kättesaadav:<https://new.abb.com/ee/meist> , 30.oktoober 2019.

Euroopa Parlamendi ja nõukogu 16. aprilli 2014. aasta direktiiv 2014/55/EL, mis käsitleb earveldamist riigihangete puhul, ELT L 133/1, 6.5.2014, art 2 p1.

*Everything you need to know about Basware*. Basware. Kättesaadav: <https://www.basware.com/en-gb/about-basware/legacy-of-innovation/> , 6.november 2019.

*History*. ABB. Kättesaadav:<https://new.abb.com/about/history> , 25.oktoober 2019.

Käibemaksuseadus. RT I, 29.11.2018, 9. Kättesaadav:

<https://www.riigiteataja.ee/akt/129112018009?leiaKehtiv> , 20.november 2019.

Murphy, C. (2012). *Electronic Invoice Authorization – Providing the foundation for an efficient accounts payable department*. Kättesaadav:

<https://www.wearev1.com/siteassets/resources/report/v1-invoice-authorization.pdf> , 14.detsember 2019.

Murrell, H. (2012). *I Owe You and You Owe Me: Let's Set-Off?* Kättesaadav: <https://murrellassociates.co.uk/news/owe-owe-lets-set-off/> , 8.detsember 2019.

*Network Solutions for Receiving*. Basware. Kättesaadav: [https://www.basware.com/en](https://www.basware.com/en-gb/solutions/basware-network/solutions-for-accounts-payable/)[gb/solutions/basware-network/solutions-for-accounts-payable/](https://www.basware.com/en-gb/solutions/basware-network/solutions-for-accounts-payable/) , 6.november 2019.

Ryan, B., Collett, N. (2017). *Finance and Accounting for Business: A new insight*. 3rd ed. Manchester: Manchester University Press.

Schnittker, T. (2001). *Single Sign-On: A case study*. Kättesaadav: <https://www.giac.org/paper/gsec/815/single-sign-on-case-study/101742> , 20.november 2019.

Teearu, A., Krumm, E. (2005). *Ettevõtte finantsjuhtimine*. 2.trükk. Tallinn: Pegasus.

Tegevusvaldkonnad. ABB. Kättesaadav:<https://new.abb.com/ee/tegevusvaldkonnad> , 5.november 2019.

Tere tulemast ABB Eesti lehele. ABB. Kättesaadav:<https://new.abb.com/ee/meist/eestis> , 30.oktoober 2019.

*Thousands of customers, millions of transactions*. Basware. Kättesaadav: <https://www.basware.com/en-gb/why-basware/customers/?page=3> , 6.november 2019.

Võlaõigusseadus RT I, 20.02.2019, 8. Kättesaadav: <https://www.riigiteataja.ee/akt/961235?leiaKehtiv> , 8.detsember 2019.

*What is a Credit Note?* Accounting Capital. Kättesaadav: <https://www.accountingcapital.com/revenues/credit-note/> , 25.detsember 2019.

Wood, P. R. (2007). *Set-off and Netting, Derivatives, Clearing Systems: The Law and Practice of International Finance Series Volume 4*. 2nd ed. London: Sweet & Maxwell Limited.

# <span id="page-55-0"></span>**LISAD**

### <span id="page-55-1"></span>**Lisa 1. Lihtlitsents**

#### Lihtlitsents lõputöö reprodutseerimiseks ja lõputöö üldsusele kättesaadavaks tegemiseks<sup>1</sup>

Mina, Kristi Novikov (sünnikuupäev: 20.mai 1997 )

1. annan Tallinna Tehnikaülikoolile tasuta loa (lihtlitsentsi) enda loodud teose "Ostuarvete käsitluse juhend Alusta tarkvaras (ABB AS Soome ostureskontro näitel)",

mille juhendaja on Ester Vahtre,

- 1.1 reprodutseerimiseks lõputöö säilitamise ja elektroonse avaldamise eesmärgil, sh TalTechi raamatukogu digikogusse lisamise eesmärgil kuni autoriõiguse kehtivuse tähtaja lõppemiseni;
- 1.2 üldsusele kättesaadavaks tegemiseks TalTechi veebikeskkonna kaudu, sealhulgas TalTechi raamatukogu digikogu kaudu kuni autoriõiguse kehtivuse tähtaja lõppemiseni.
- 2. Olen teadlik, et käesoleva lihtlitsentsi punktis 1 nimetatud õigused jäävad alles ka autorile.

3. Kinnitan, et lihtlitsentsi andmisega ei rikuta teiste isikute intellektuaalomandi ega isikuandmete kaitse seadusest ning muudest õigusaktidest tulenevaid õigusi.

**¹***Lihtlitsents ei kehti juurdepääsupiirangu kehtivuse ajal, välja arvatud ülikooli õigus lõputööd reprodutseerida üksnes säilitamise eesmärgil.*